**P3PC-E837-01ZH**

# *CardMinder* **TM**

# 用户手册

<span id="page-1-0"></span>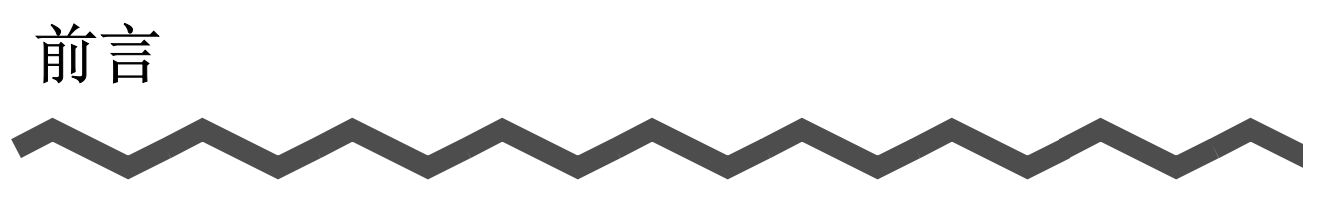

### ■ 关于本用户手册

本用户手册介绍了名片扫描识别的应用软件 CardMinder 的使用方法,共包含下列内容:

- 1. 关于 CardMinder(CardMinder 概要 )
- 2. 使用前的设定 ( 扫描的设定项目 )
- 3. 名片的扫描及数据的导出 ( 基本的扫描步骤 )
- 4. 名片数据的操作 ( 名片数据库的维护及操作方法 )
- 5. 识别结果的更正 ( 已被识别的名片数据的修正 )
- 6. 详细设定 (CardMinder 的详细设定 )
- 7. 疑难解答 ( 检测到的错误及解决方法 )
- 8. 索引
- 关于 ScanSnap 的详细内容请参照下列文件。 《ScanSnap 使用说明书》

#### 关于本书中使用的符号

本书中在说明时使用下列符号。

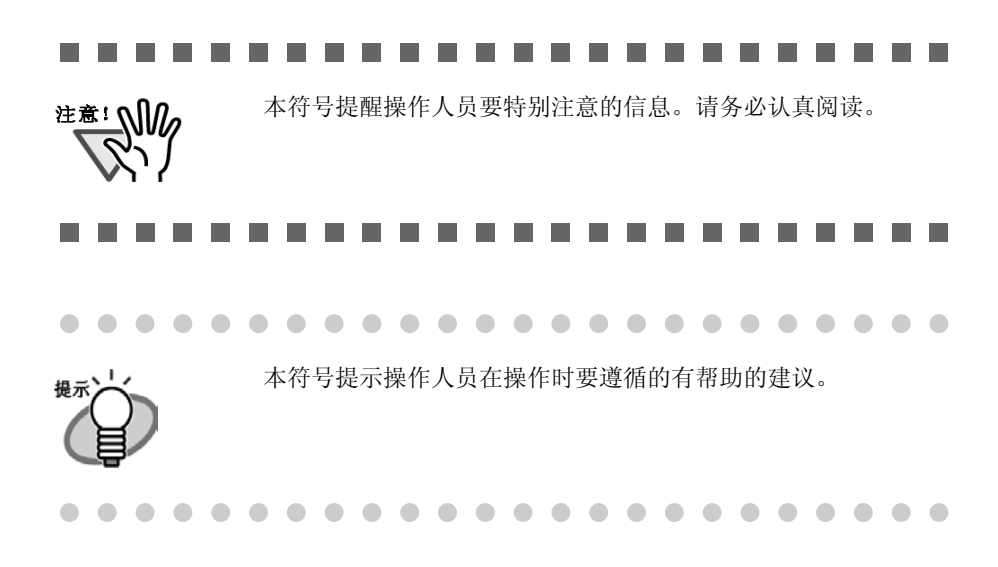

#### 在高安全性要求下的使用

本产品是按照如下假设而设计和制造的 : 本产品将在办公室,家庭,个人等通常事务环境和 一般目的下使用。本产品在设计和制造中未考虑直接与人身安全及健康有关的具有高安全性 要求应用 ( 以下简称 "高安全性应用") 的情况。例如,未考虑在核电站的核反应控制室 中、飞机自动飞行控制室、空中交通控制塔、大规模运输系统的运行控制室、抢救生命的医 疗设备和武器系统中的导弹点火控制中枢 , 以及在安全临时得不到保障的时候应用。用户在 这类高安全性的应用场合中使用本产品应采用相应安全性措施。对于用户在高安全性的应用 场合中使用本产品而导致的任何损害 ,PFU LIMITED 公司不承担任何责任,也不赔偿或补偿用 户和第三方所受损失。

### ■ 关于商标及注册商标

Microsoft 及 Windows 是美国 Microsoft Corporation 在美国和其他国家的注册商标。 Adobe、Adobe 标识、Acrobat、以及 Acrobat 标识,为 Adobe Systems Incorporated(Adobe Systems 公司 ) 的商标及注册商标。 另外 , 本手册中的商品名称和产品名称 , 均为各公司的注册商标或商标。

#### 关于商标的标记

本手册中所引用的操作系统和应用软件的商标含义如下:

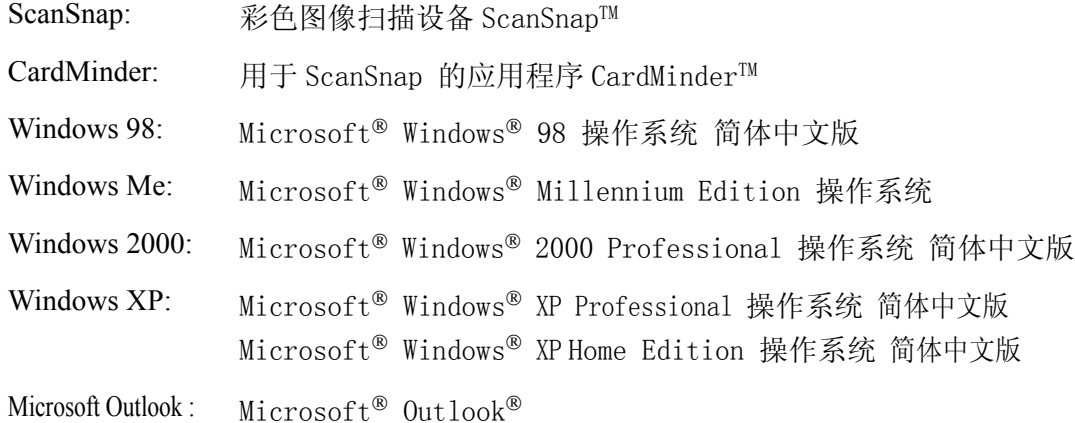

在上述操作系统不同版本之间无差别的地方,都使用统一的词汇 "Windows"。

#### 制造、销售地

PFU 株式会社 邮编: 212-8563 神奈川县川崎市幸区堀川町 580 番地 (Solid 广场东馆) TEL:044-540-4538

- · 本手册内容如有变动 , 恕不另行通知。
- · 对于因本产品的使用及本书中所载内容引起的损害、利益损失 , 以及第三方提 出的任何请求 , 本公司不承担任何责任。
- · 根据版权法,不得复制本手册的全部或部分内容 , 以及复制本软件均违反著作 权法。

All Rights Reserved, Copyright(C) PFU LIMITED 2005

Multilingual OCR by I.R.I.S.(Image Recognition Integrated Systems) Copyright 1997 by I.R.I.S., All rights reserved

The Proximity / Merriam Webster Linguibase Copyright 1984 All rights reserved Proximity Technology Inc. Copyright 1984 All rights reserved Merriam Webster Inc.

The Proximity / Merriam Webster Linguibase Copyright 1984 All rights reserved Proximity Technology Inc. Copyright 1984 All rights reserved Williams Collins Sons & Co. Ltd.

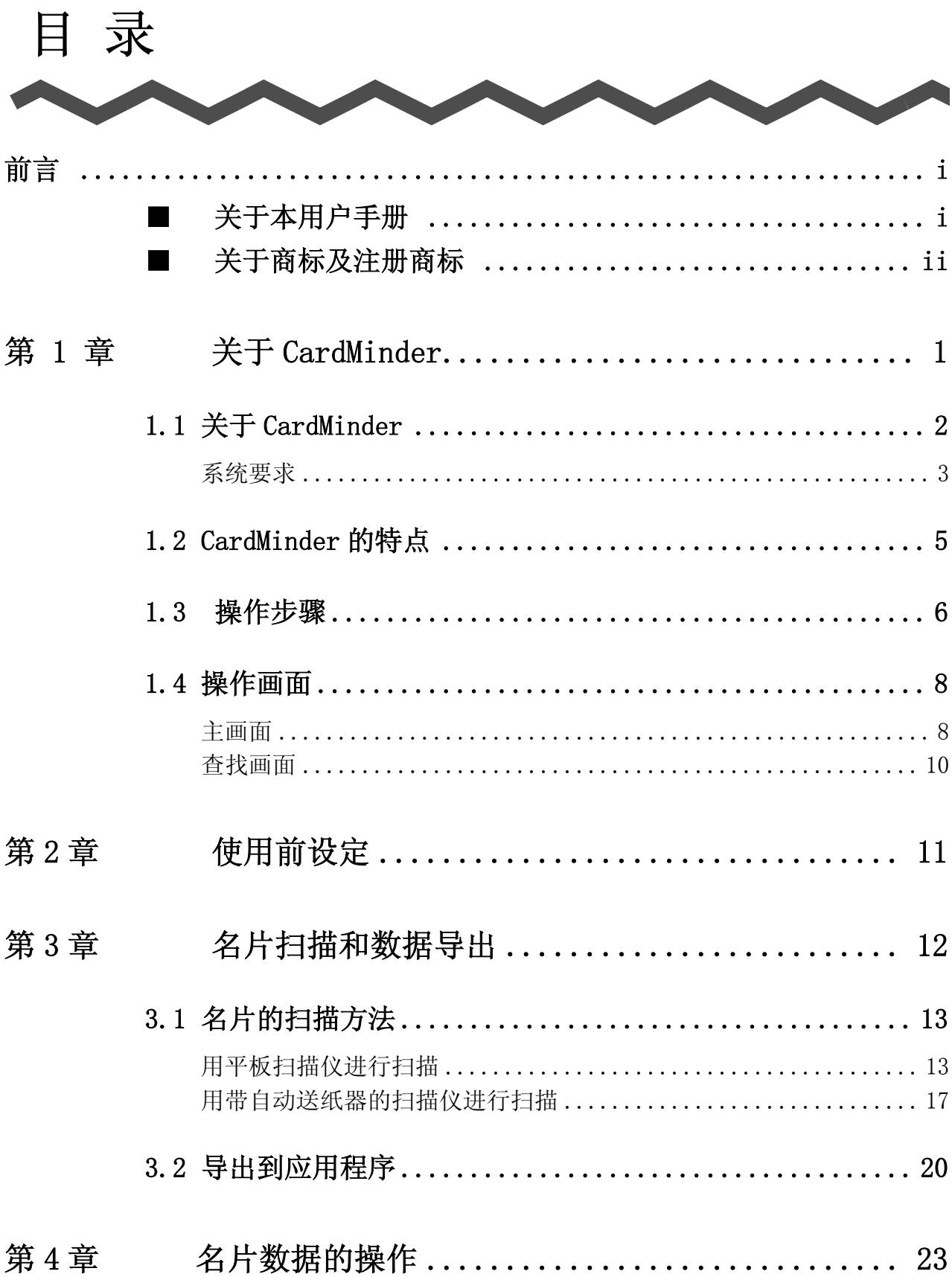

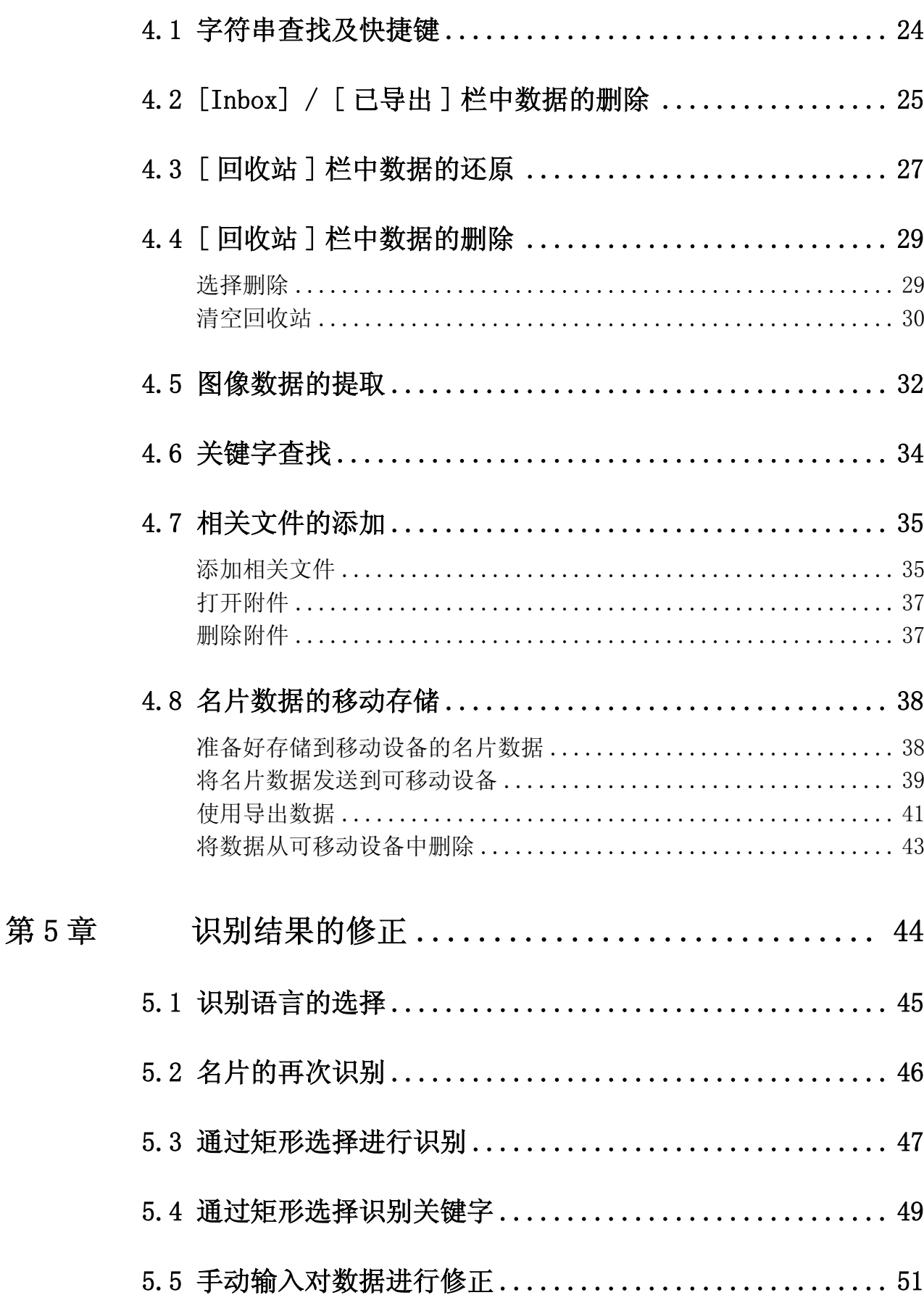

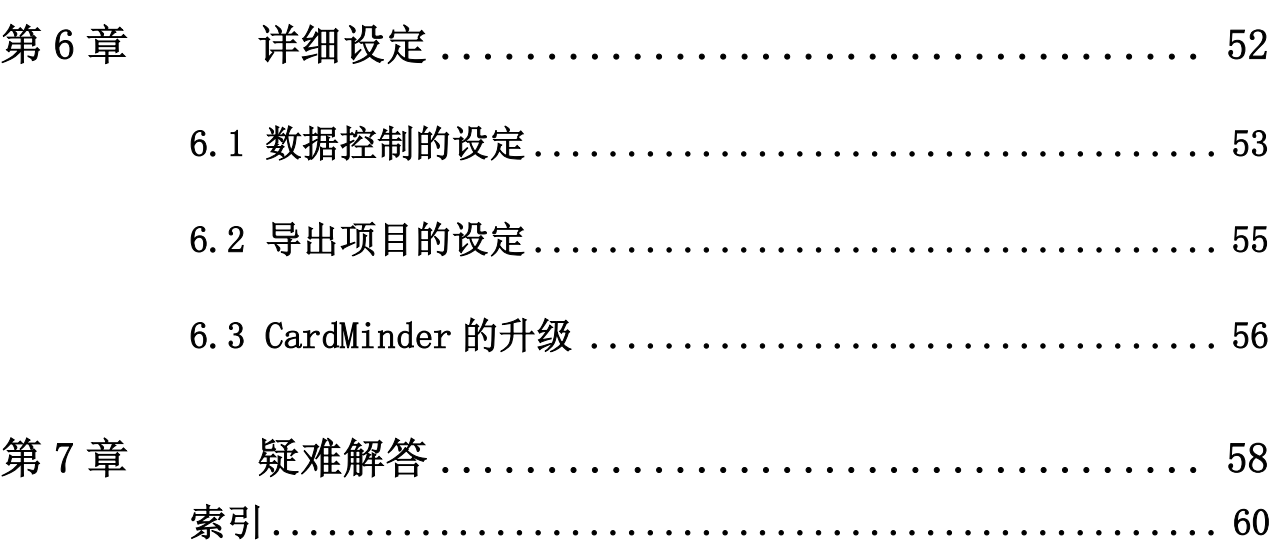

<span id="page-7-0"></span>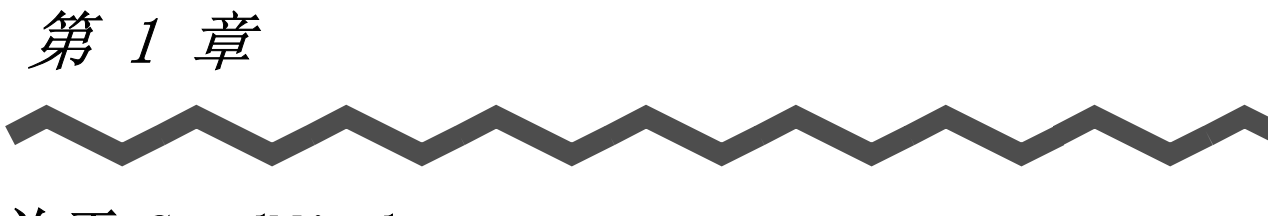

# 关于 CardMinder

本章介绍了 CardMinder 的特点和基本操作。

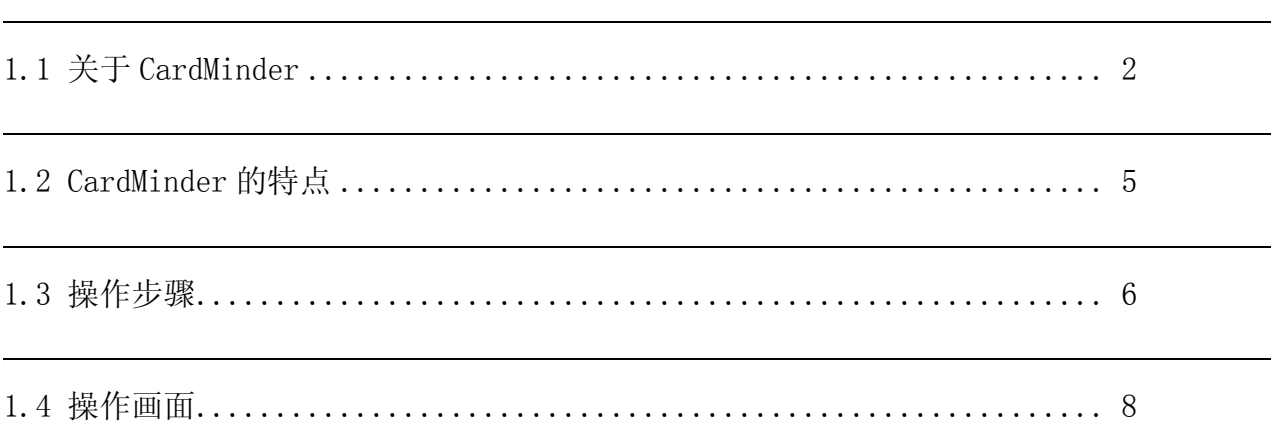

# <span id="page-8-0"></span>1.1 关于 CardMinder

CardMinder 是图像扫描仪所用的名片扫描应用软件。 通过使用 CardMinder,可实现办公所需 的名片管理功能,如高速扫描、文字识别、扫描数据的数据库化等。

通过 OCR (Optical Character Recognition: 光学字符识别) 引擎的利用、以及与

PIM(Personal Information Manager:个人信息管理应用程序 ) 之间的数据共享, CardMinder 可以提供以下功能:

- · 扫描名片、保存扫描出的图像数据
- · 识别名片上的文字, 向 PIM 发送文字信息
- · 将名片数据通过可移动设备复制到其他 PC 上使用
- · 向名片数据添加相关文件
- · 通过关键词进行名片查找

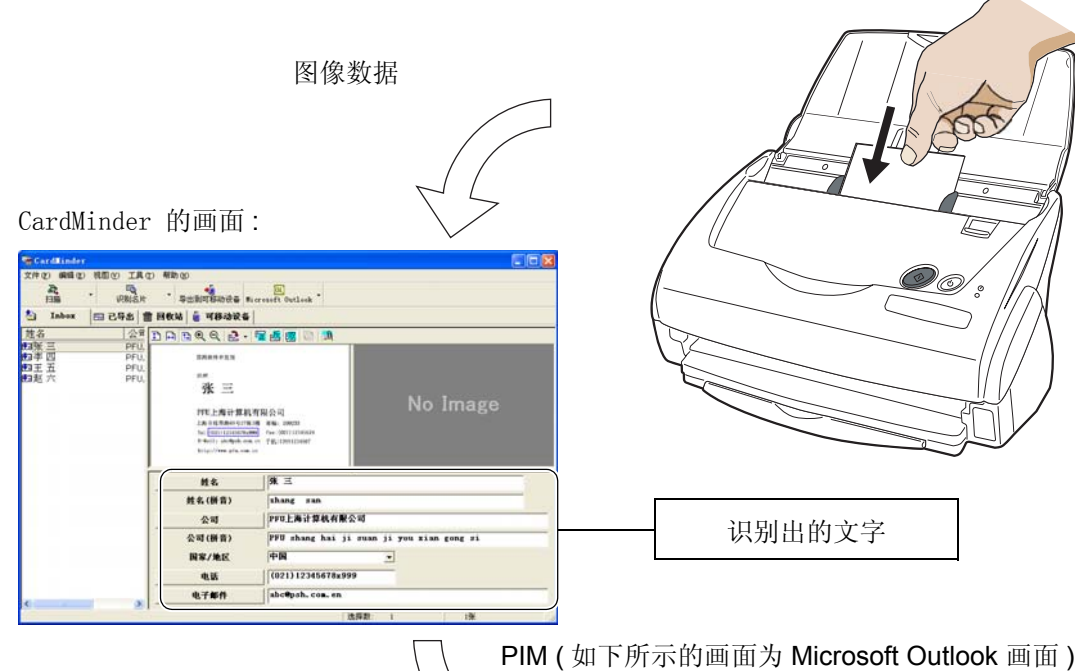

识别出的数据

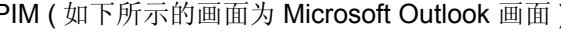

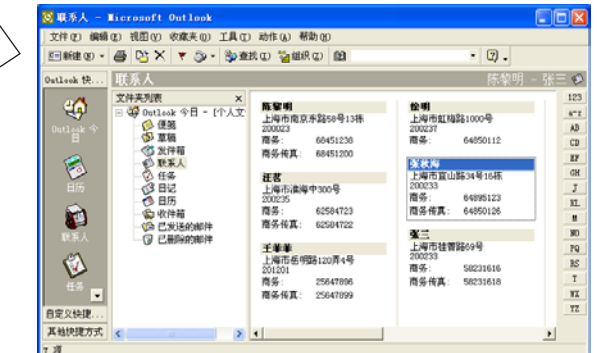

## <span id="page-9-0"></span>■ 系统要求

CardMinder 系统要求如下:

#### 计算机硬件

• Intel<sup>®</sup> Pentium<sup>®</sup> III 处理器 450MHz 以上

(推荐 Intel<sup>®</sup> Pentium<sup>®</sup> II 处理器 1GHz 以上)

- · CD-ROM 驱动器 ( 安装 CardMinder 时需要用到。)
- · ScanSnap (※)或者支持 TWAIN 标准的图像扫描仪
- · 可移动设备 ( 使用导出到可移动设备功能时需用。)
- · 键盘
- · 鼠标
- ※) [ScanSnap] 指的是富士通公司的压缩彩色扫描仪。虽不支持 TWAIN 标准, 但只要 通过一个键就可以方便地将扫描的图片创新生成 PDF 文件。详细的说明请参考以下 的链接。 —> http://scansnap.fujitsu.com/jp/

#### 操作系统

- Windows  $98^{\circ}$  (※)
- · Windows Me
- · Windows 2000 (Service Pack 1 之后的版本)
- · Windows XP 任一版本
- ※ ) 在 Windows 98 下使用时,需安装 Microsoft Internet Explorer 5.5 之后的版 本。

#### 内存容量

64MB 以上 ( 推荐 128MB 以上)

#### 硬盘容量

120MB 以上

#### m n  $\mathbf{r}$  $\mathcal{L}_{\mathcal{A}}$  $\mathbb{R}^n$

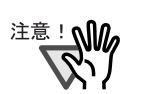

- · 为了识别、显示除中文和英语以外 ( 日语、法语、德语、意大利语、西班牙 语 ) 的名片,需要 Windows 2000 或 Windows XP。而 Windows 98、Windows 98SE 或者 Windows Me 则不支持上述机能。
- · 在显示除中文和英语以外的名片时,必须要进行以下的设定。 Windows 2000 的场合:
	- -在 [ 控制面板 ] -> [ 区域选择 ] -> [ 常规 ] 栏的 [ 系统的语言设 置 ] 中选择 [ 日语 ] 或者 [ 西欧和美国 ]( 缺省已选择 )。
	- -使用 Microsoft Office 2000 或者以后版本的安装程序来安装 Unicode 字体 (Arial Unicode MS)。

#### Windows XP 的场合:

- -使用 Microsoft Office 2000 或者以后版本的安装程序来安装 Unicode 字体 (Arial Unicode MS)。
- · 在识别中文名片时,ScanSnap 必须处于扫描激活的状态下。ScanSnap 连接 上电源后,确认任务栏中 ScanSnap 图标是 S 的状态。

.................  $\mathcal{L}_{\mathcal{A}}$ **The Co**  $\mathcal{L}_{\mathcal{A}}$ **The Co**  $\blacksquare$ **Contract College Contract The Co** 

# <span id="page-11-0"></span>1.2 CardMinder 的特点

本产品的特点如下:

- 仅需按下扫描键即可扫描出名片的正面或双面 \*1 \*1
- · 读取名片内容,可实现数据库化
- · 识别名片上的文字,自动生成姓名、公司等关键词 可生成的关键词 :

<span id="page-11-1"></span>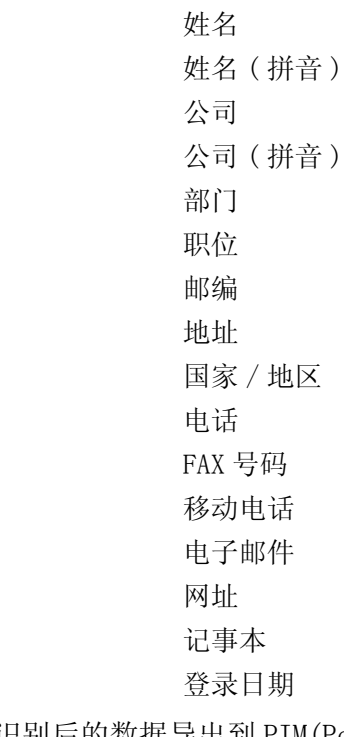

· 将识别后的数据导出到 PIM(Personal Information Manager) 上 目标程序 :

Microsoft Outlook

Microsoft<sup>®</sup> Outlook Express

CSV (Excel)

· 通过姓名、或者公司进行名片检索

CardMinder

\*1)使用 ScanSnap 的场合

# <span id="page-12-0"></span>1.3 操作步骤

CardMinder 的启动步骤如下。

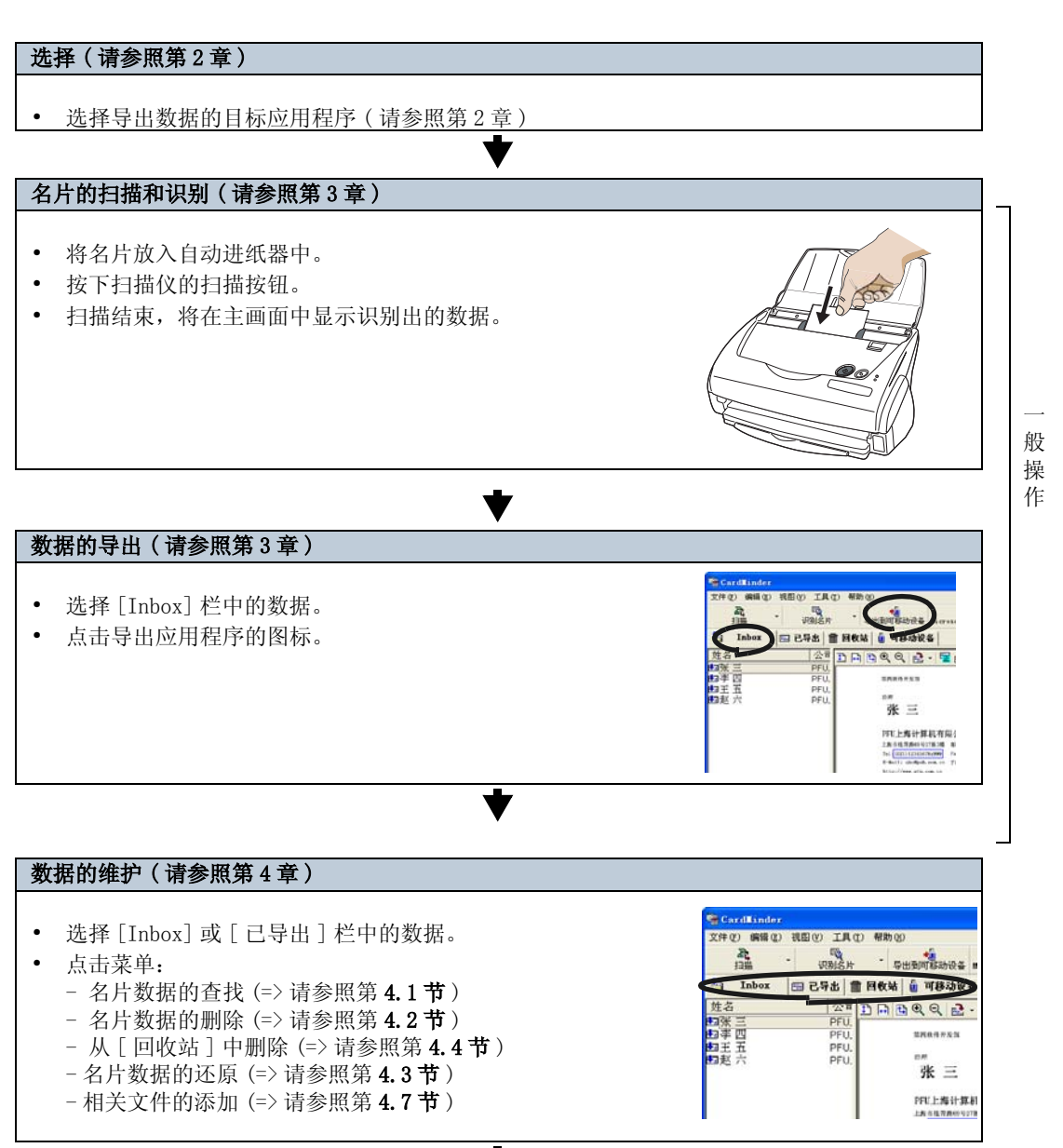

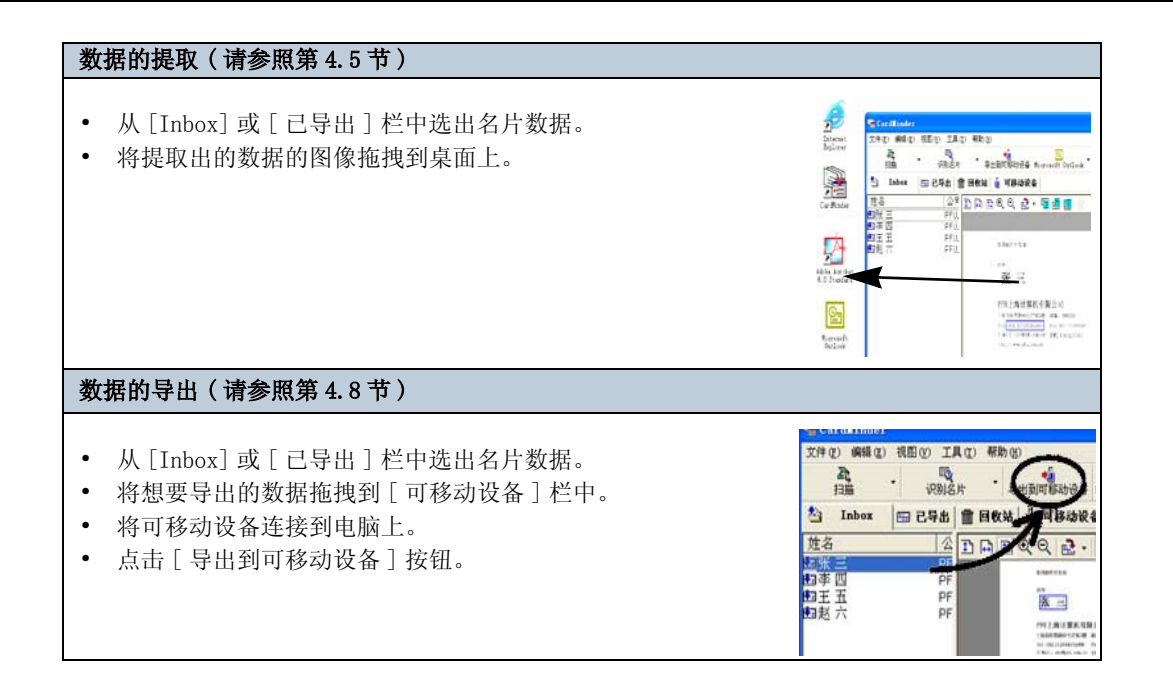

# <span id="page-14-2"></span><span id="page-14-0"></span>1.4 操作画面

<span id="page-14-3"></span>CardMinder 中有 2 种操作画面。

# <span id="page-14-1"></span>■ 主画面

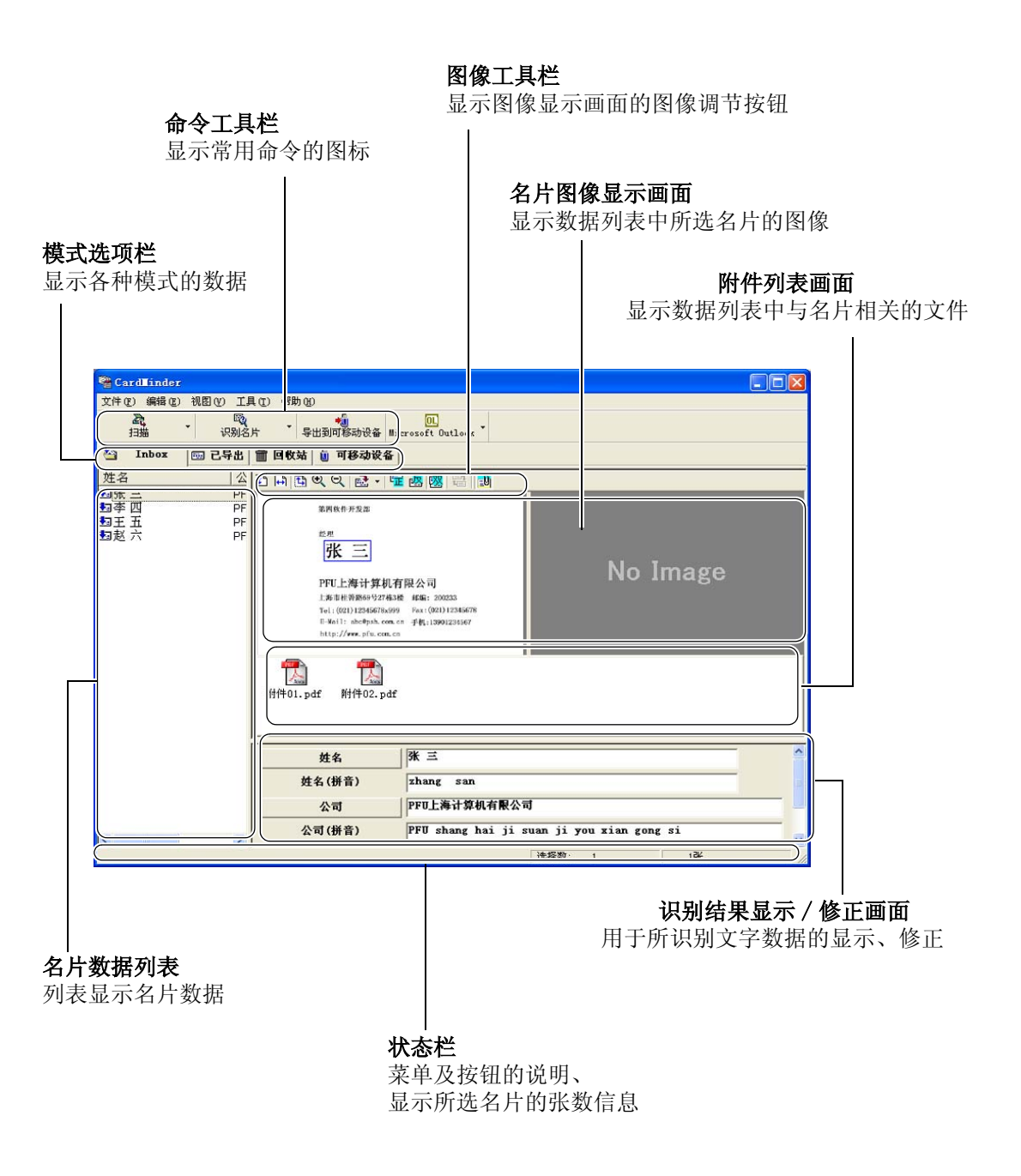

1

<span id="page-15-6"></span><span id="page-15-4"></span><span id="page-15-2"></span>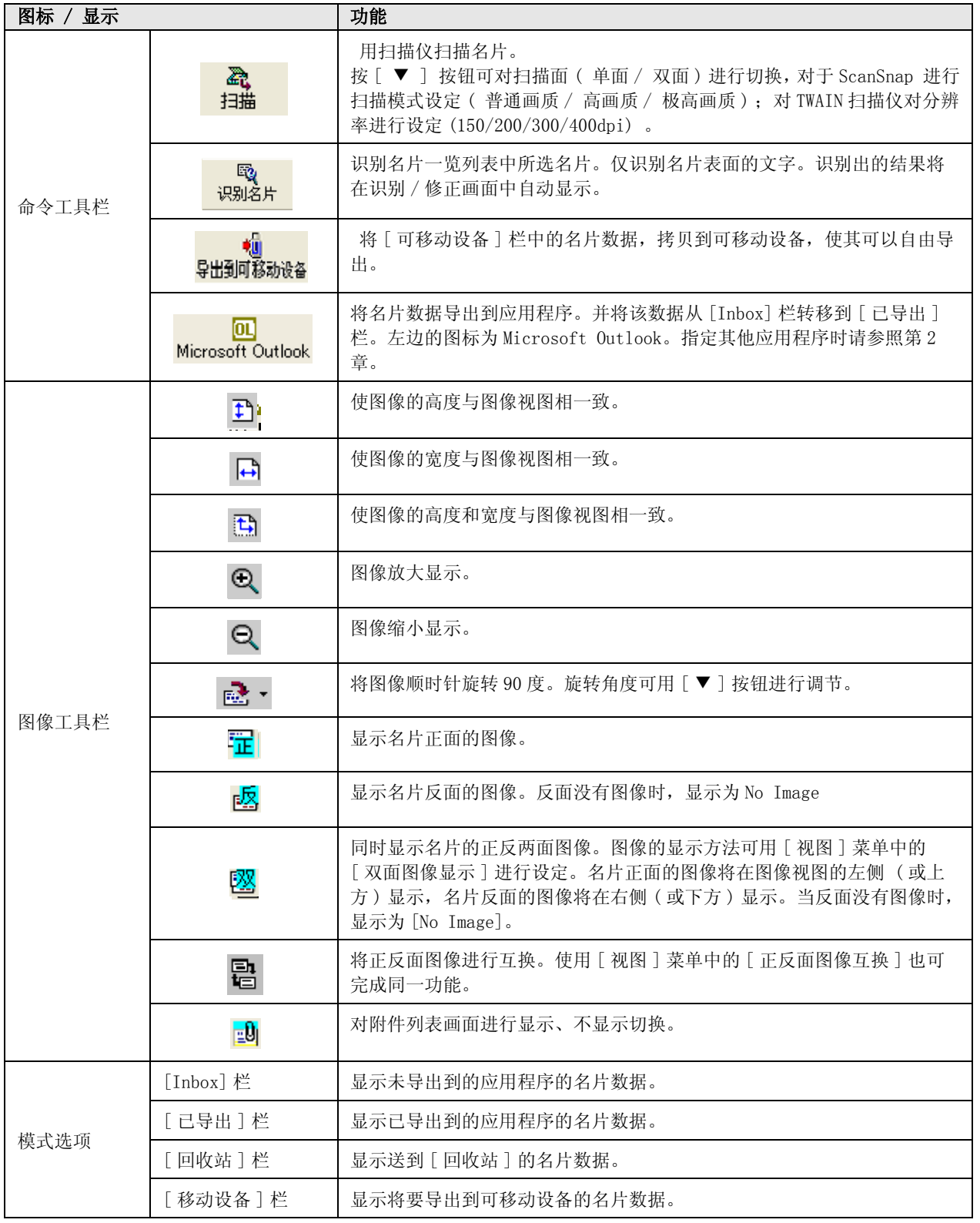

关于 1

CardMinder

<span id="page-15-5"></span><span id="page-15-3"></span><span id="page-15-1"></span><span id="page-15-0"></span>

## <span id="page-16-0"></span>■ 查找画面

**O** Cardlinder Viet  $\Box$ o $\boxtimes$ 查找内容: 陈 | 」<br>|球<br>| 「」<br>|<br>| 「」<br>|<br>|<br>|<br>|<br>|<br>|<br>|<br>|<br>|<br>|<br>|<br>|<br>|<br>|<br>|<br>|<br>| -<br>| 公司 PFU上海<br>PFU基计计<br>中国海名<br>上海名 第四软件开发部  $\frac{1}{2}$ 名片图像显示画面 张三 显示数据列表中与名片相关的图 PFU上海计算机有限公司<br>H事#相弹#69号27#34卷 邮局: 200233<br>Tel:(021)12345678x99 Fox:(021)12345678<br>E-Mail: abc@psh.cos.cn 手机:13901234567<br>http://ww.pfu.cos.cn 手机:13901234567<br>http://ww.pfu.cos.cn 像  $\begin{tabular}{|c|c|} \hline \multicolumn{1}{|c|}{\textbf{POP}}\\ \hline \multicolumn{1}{|c|}{\textbf{POP}}\\ \hline \multicolumn{1}{|c|}{\textbf{Top}}\\ \hline 1\_N2.\ \text{pdf} \hspace{2mm} 1\_N1.\ \text{pdf} \end{tabular}$ 附件列表画面 显示数据列表中与名片相关的文 件

#### 名片数据列表

从应用程序中查找数据时,将显示此画面。

显示用于调节图像的按钮

<span id="page-16-1"></span>图像工具栏

列表显示查找出的名片数据。查找结果仅有 1 件时,不显示此画面。

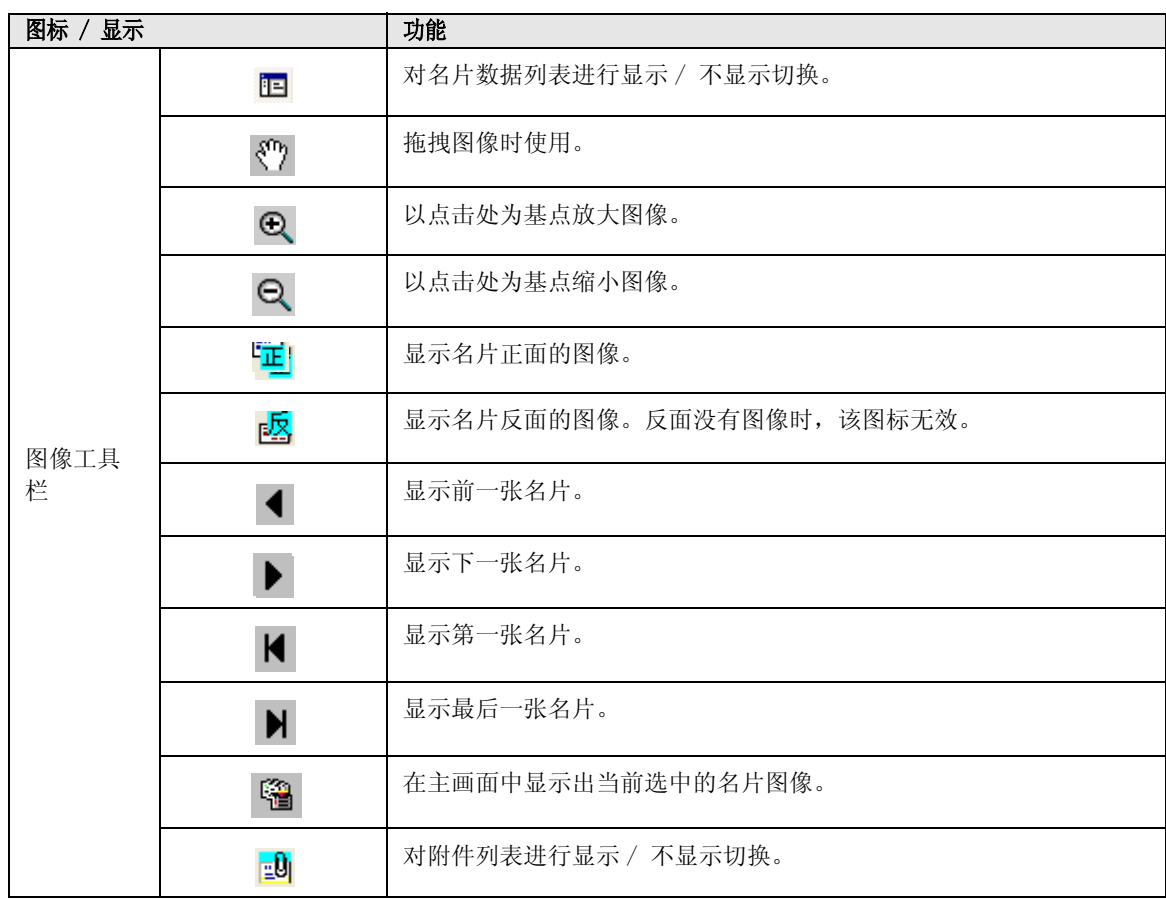

1

<span id="page-17-1"></span><span id="page-17-0"></span>第2章

使用前设定

<span id="page-17-3"></span>本章介绍了使用 CardMinder 所必须进行的设定和导出应用程序的选择方法。

#### 1. 在桌面上单击 [ 开始 ] 菜单进入 [ 程序 ]-[CardMinder V2.5], 单击 [CardMinder V2.5]。

⇒ CardMinder 被启动 , 显示出主画面。

#### 2. 选择菜单栏中的 [ 文件 ]-[ 导出到 ]。

⇒ 显示目标导出应用程序列表。选中的应用程序旁边会显示出勾选标记。

<span id="page-17-4"></span>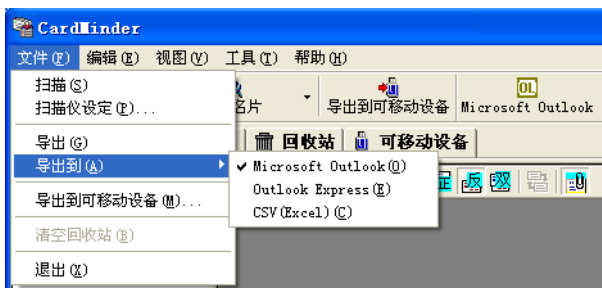

#### <span id="page-17-2"></span>3. 选择将要导出名片数据的目标应用程序。

· 仅可选择一个应用程序。如更改应用程序 ,CardMinder 主画面中会显示出新的图标。 · 从列表中选择 CSV(Excel) 时 , 请指定文件名和文件夹。( 请参照[第 22 页的](#page-28-0)提示。)

. . . . . . .

. . . . . . . . .

<span id="page-18-1"></span><span id="page-18-0"></span>第3章

# <span id="page-18-2"></span>名片扫描和数据导出

本章介绍了使用扫描仪进行名片扫描,以及将已扫描识别出的名片数据导出到应用程序的步 骤。

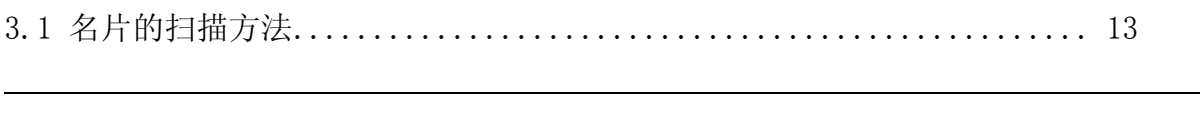

[3.2 导出到应用程序.................................................. 20](#page-26-0)

# <span id="page-19-0"></span>3.1 名片的扫描方法

<span id="page-19-2"></span>本节介绍了使用下列类型的扫描仪扫描名片的方法: 1、带平板的扫描仪 (12 页)。

2、带 ADF 的扫描仪 (16 页)。

## <span id="page-19-1"></span>■ 用平板扫描仪进行扫描

**1.** 打开扫描仪的文档盖板。

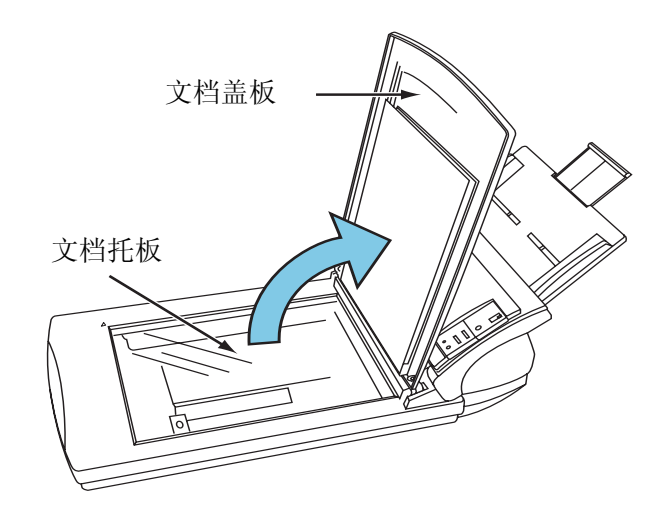

#### **2.** 将要扫描的那面朝下放置在文档托板上。

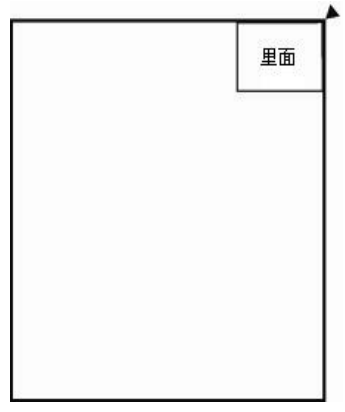

1. 每次扫描一张的场合 2. 同时扫描多张的场合

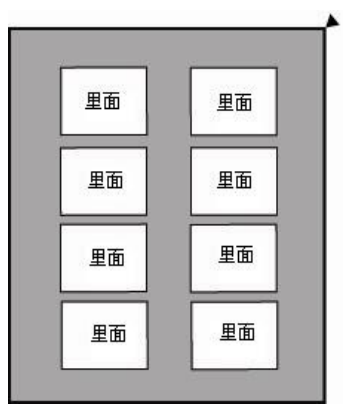

将名片排列整齐放置,防止重叠或粘 连在一起。

 $\blacksquare$ . . . . . . . . . . . . . **The Contract of Street** 66 G G G **The Contract of the Contract of the Contract of the Contract of the Contract of the Contract of the Contract of the Contract of the Contract of The Contract of The Contract of The Contract of The Contract of The Contract The Contract of the Contract of the Contract of the Contract of the Contract of the Contract of the Contract of the Contract of The Contract of The Contract of The Contract of The Contract of The Contract of The Contract The Co The Contract of the Contract of the Contract of the Contract of the Contract of the Contract of the Contract of the Contract of The Contract of The Contract of The Contract of The Contract of The Contract of The Contract College** 

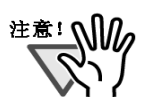

如果是以下类型的名片,则不能同时进行多张扫 描:

• 有贯穿名片两边的深颜色分隔线的名片 • 有深颜色边缘的名片 此类名片请用扫描仪进行单张扫描。

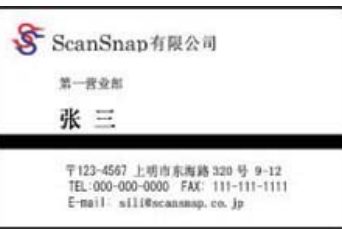

单张扫描的时候, 在「扫描仪设定丨对话框的「摆放方式丨设置成「单张丨即可。有关 [ 扫描仪设定 ] 对话框,请参考 [CardMinder 的帮助 ]

.............................

#### **3.** 多张扫描的情况下,请用黑纸覆盖在名片上。

请用黑纸将文档托板的玻璃面全部覆盖。

#### **4.** 关闭扫描仪的文档盖板

#### **5.** 选择 [ 文件 ] 菜单的 [ 扫描仪设定 ]。

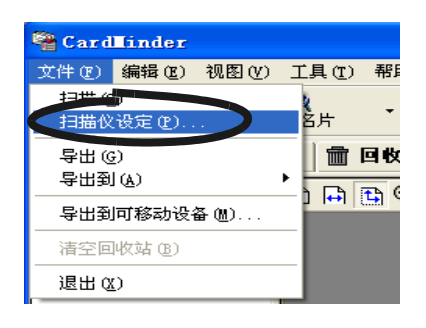

⇒ 以下的画面被显示。

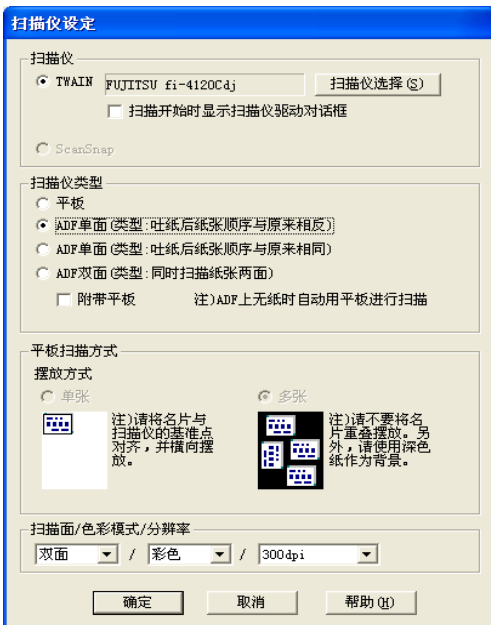

#### <span id="page-21-1"></span>**6.** 使用 **TWAIN** 标准的扫描仪,请点击 [ 扫描仪选择 ] 按钮。

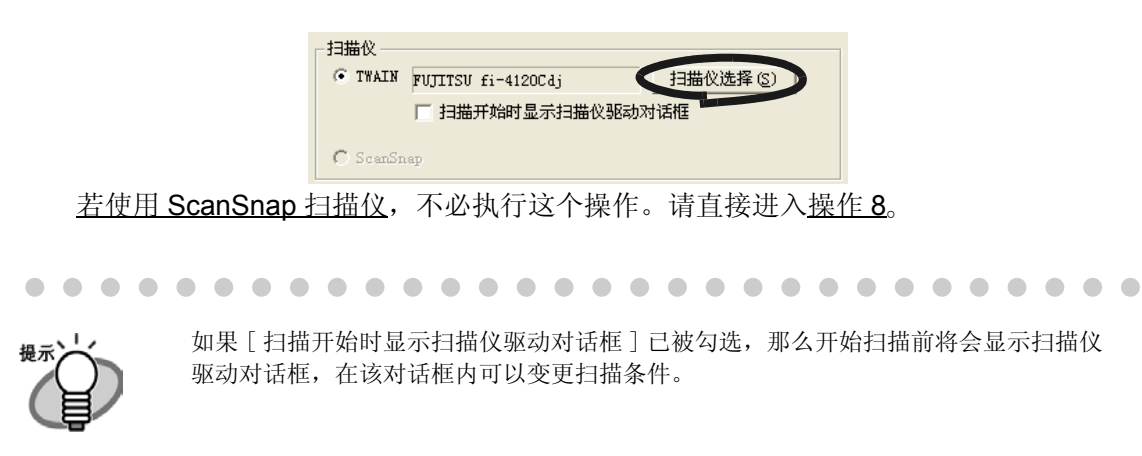

#### **7.** 点击 [ 选择 ] 按钮来选择要使用的扫描仪。

 $\bullet$  $\blacksquare$  . . . . . . . . . . . . . .

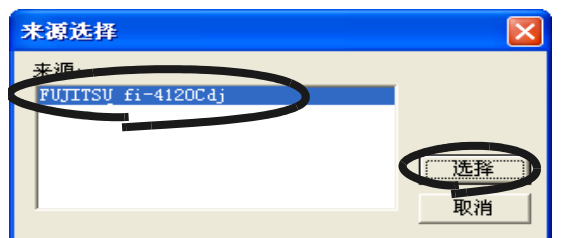

 $\bullet$ 

 $\qquad \qquad \blacksquare$  $\qquad \qquad \blacksquare$  $\sqrt{2}$  $\sqrt{2}$  $\sqrt{2}$   $\triangle$ 

 $\bullet$  $\sqrt{2}$ 

<span id="page-21-0"></span>**8.** 在 [ 扫描仪类型 ] 中,选择 [ 平板 ]。

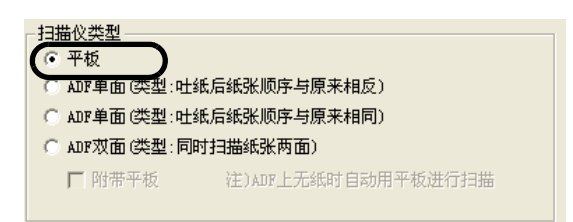

**9.** 在 [ 平板扫描方式 ] 中指定名片的 [ 摆放方式 ]。

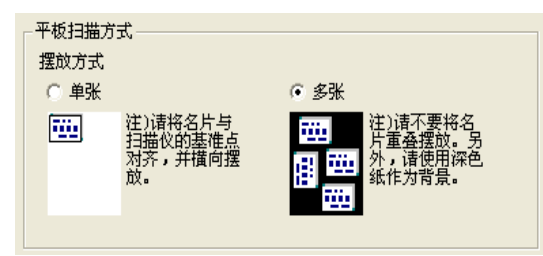

- ① 每次读取一张的场合,选择 [ 单张 ]。
- ② 同时读取多张的场合,选择 [ 多张 ]。

3 名片扫描和数据导出 名片扫描和数据导出

#### **10.** 在 [ 扫描面 / 色彩模式 / 分辨率 ] 中,设定扫描条件。

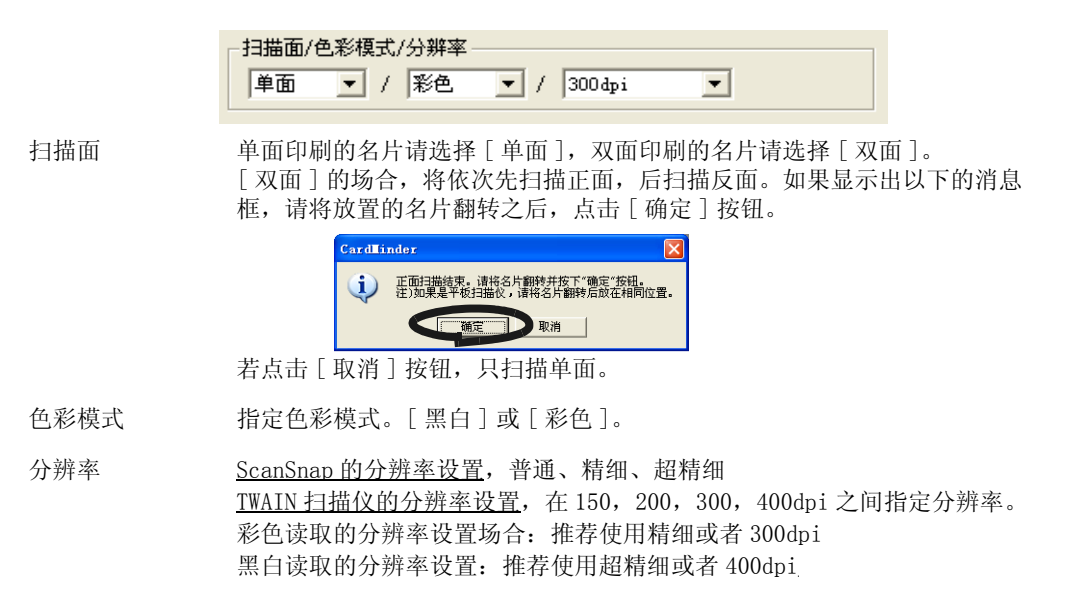

#### 11. 设定完成后,点击 [ 确定 ] 按钮,关闭 [ 扫描仪设定 ] 对话框。

#### **12.** 点击工具栏的 [ 扫描 ] 按钮。

 $\mathcal{L}_{\mathcal{A}}^{\mathcal{A}}(\mathcal{A})=\mathcal{L}_{\mathcal{A}}^{\mathcal{A}}(\mathcal{A})\otimes\mathcal{L}_{\mathcal{A}}^{\mathcal{A}}(\mathcal{A})$ . . . . . . . . .  $\blacksquare$  $\sim$ . . . . . . . . .  $\sim$  $\triangle$  $\triangle$ 若使用的是 ScanSnap fi-4010CU,请按 ( 扫描按钮 ) 开始扫描。 在此情况下,根据 [ScanSnap fi-4010CU Monitor- 扫描和保存的设定 ] 中的设定值进行 扫描。 $\triangle$  $\sqrt{2}$ 

⇒ 扫描完成后, 将显示主画面的 [Inbox] 栏。

## <span id="page-23-0"></span>■ 用带自动送纸器的扫描仪进行扫描

#### **1.** 在扫描仪中放置名片。

(若扫描多张名片,请将名片重叠放置。)

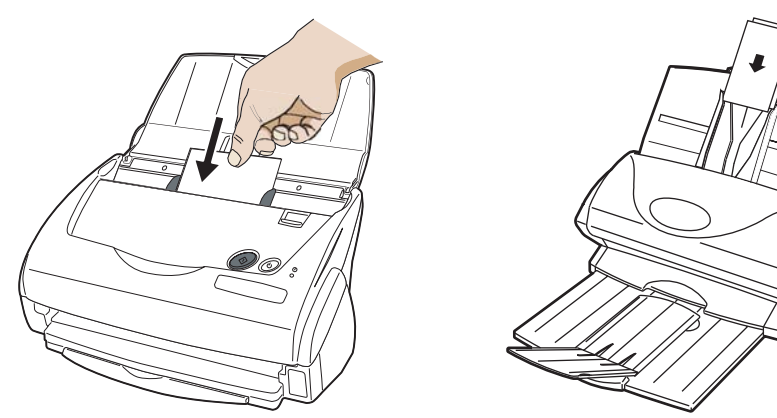

**2.** 选择 [ 文件 ] 菜单的 [ 扫描仪设定 ]。

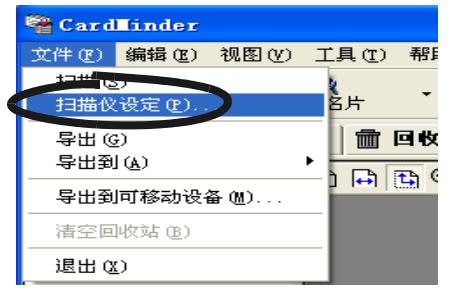

⇒ 以下的画面被显示。

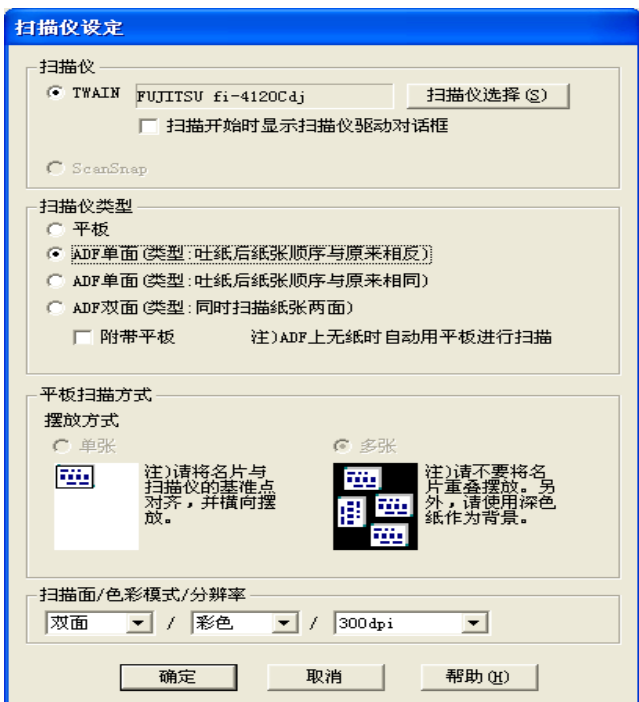

#### **3.** 使用 **TWAIN** 标准的扫描仪,点击 [ 扫描仪选择 ] 按钮。

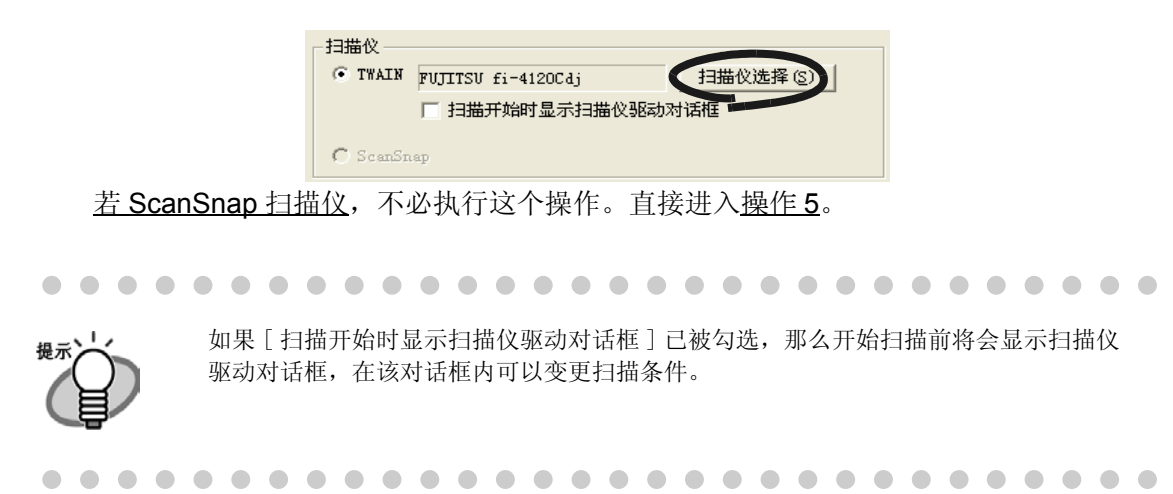

**4.** 点击 [ 选择 ] 按钮来选择要使用的扫描仪。

 $\chi$ 

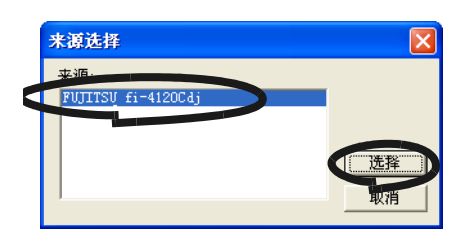

<span id="page-24-0"></span>**5.** 从 [ 扫描仪类型 ] 的 [ADF 单面 /ADF 双面 ] 中选择所使用的扫描仪的类型。

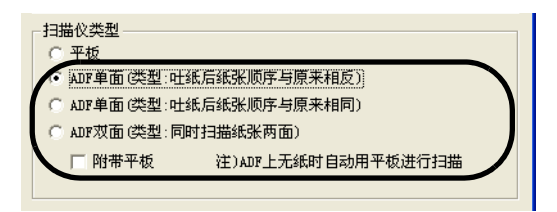

#### . . . . . . . . . . . ............. **College College The Contract**  $\sim$ **The State The State Tale**

用 ADF 单面类型的扫描仪扫描多枚双面名片的情况下, 将先扫描全部名片的正面, 然后 注意! ∭ 再扫描全部名片的反面,且不进行名片的正反面关联处理。 [ 吐纸后纸张顺序与原来相反 ] 和 [ 吐纸后纸张顺序与原来相同 ], 由于在扫描名片反面 的时候扫描顺序的不同,其名片的正反面关联处理也将不同。请注意。 吐纸后纸张顺序与原来相反 正面:由前至后进行扫描。反面:由后至前进行扫描 吐纸后纸张顺序与原来相同 正面:由前至后进行扫描。反面:由前至后进行扫描

圧

#### **6.** 在 [ 扫描面 / 色彩模式 / 分辨率 ] 中,设定扫描条件。

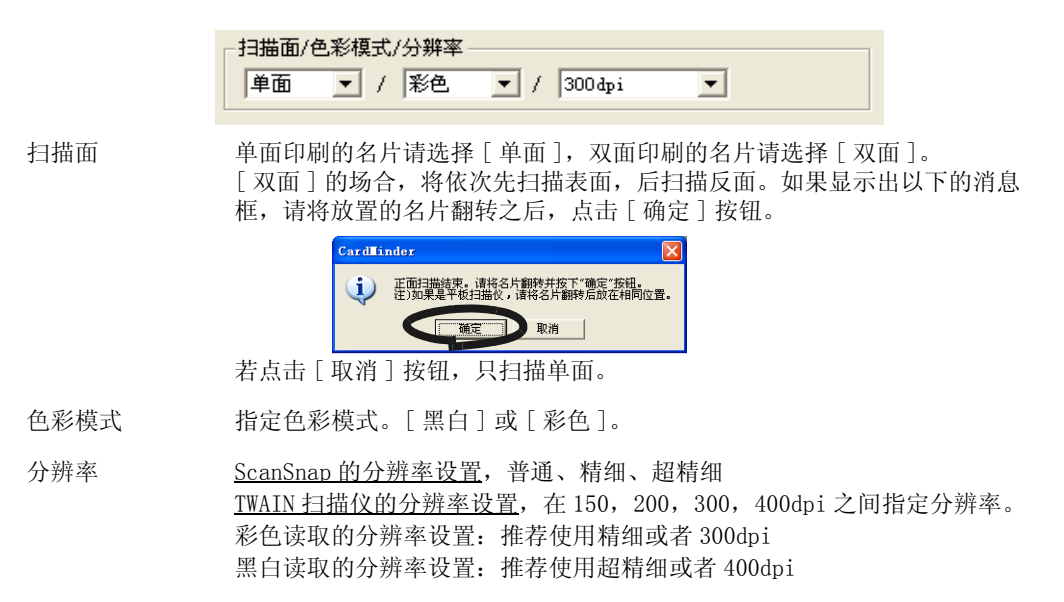

#### **7.** 设定完成后,点击 [ 确定 ] 按钮,关闭 [ 扫描仪设定 ] 对话框。

#### **8.** 点击工具栏的 [ 扫描 ] 按钮。

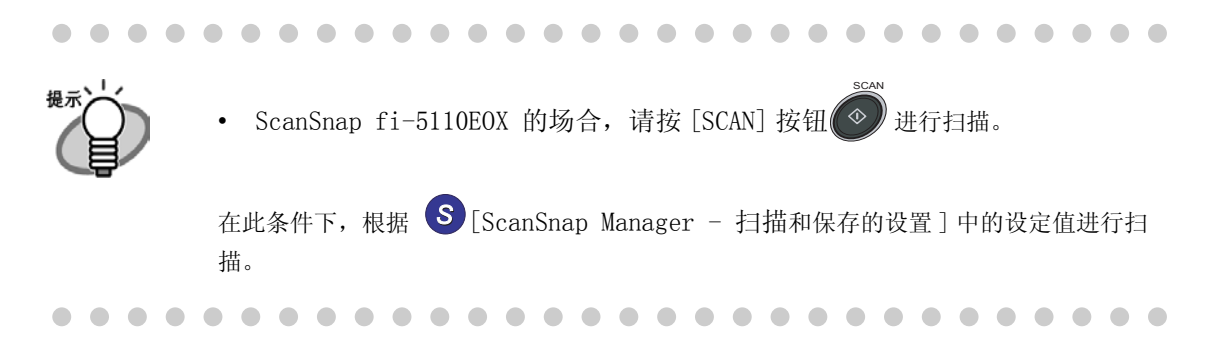

⇒ 扫描完成后, 将显示主画面的 [Inbox] 栏。

# <span id="page-26-0"></span>3.2 导出到应用程序

#### **1.** 从名片数据列表中选择名片 , 并对识别结果进行确认。

对识别出的数据进行的修正 , 在此画面中进行。( 请参照第 [5.5](#page-57-1) 节)

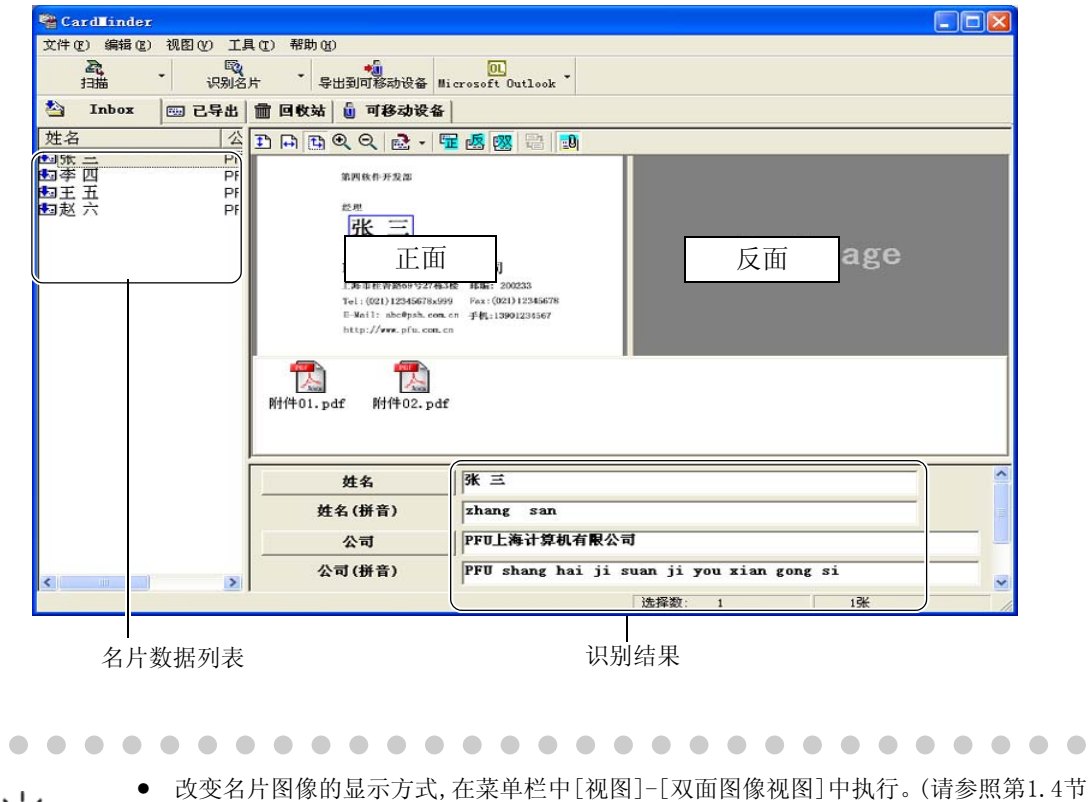

- )
- 如果在设定画面中取消[显示CardMinder画面]的检查,在不启动 CardMinder 的状态下 按下 [SCAN] 按钮执行扫描时 , 可以将不显示 CardMinder 的画面 , 进行名片的扫描、 保存。( 请参照第 [6.1](#page-59-1) 节)
- 如果识别后的姓名和公司错误 , 但错误数据已经登录到数据数据库,在此情况下,不推 荐使用此设置。

#### **2.** 选择要导出的名片数据。

 $\bigcirc$ 

 $\blacksquare$ 

如果要在选项中添加要导出的数据,在选择的同时,按住 [Shift] 键可以选择名片数据 的范围;按住 [Ctrl] 键可以添加选择名片数据。

**3.** 例如导出到 Microsoft Outlook 时 , 点击工具栏中的 [Microsoft Outlook] 图 标。

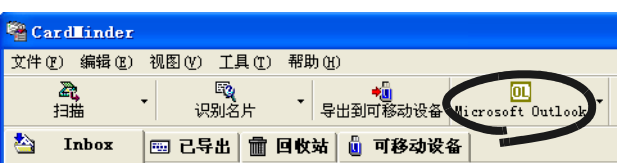

- <span id="page-27-0"></span>⇒ 按步骤 2 选中的数据将被发送到 Microsoft Outlook。导出完毕的数据将从 [Inbox] 栏 中删除,并被发送到 [ 已导出 ] 栏。
- ⇒ 启动 Microsoft Outlook, 打开 [ 联系人 ] 文件夹便可确认导出结果。导出的数据将在 Microsoft Outlook 中显示。

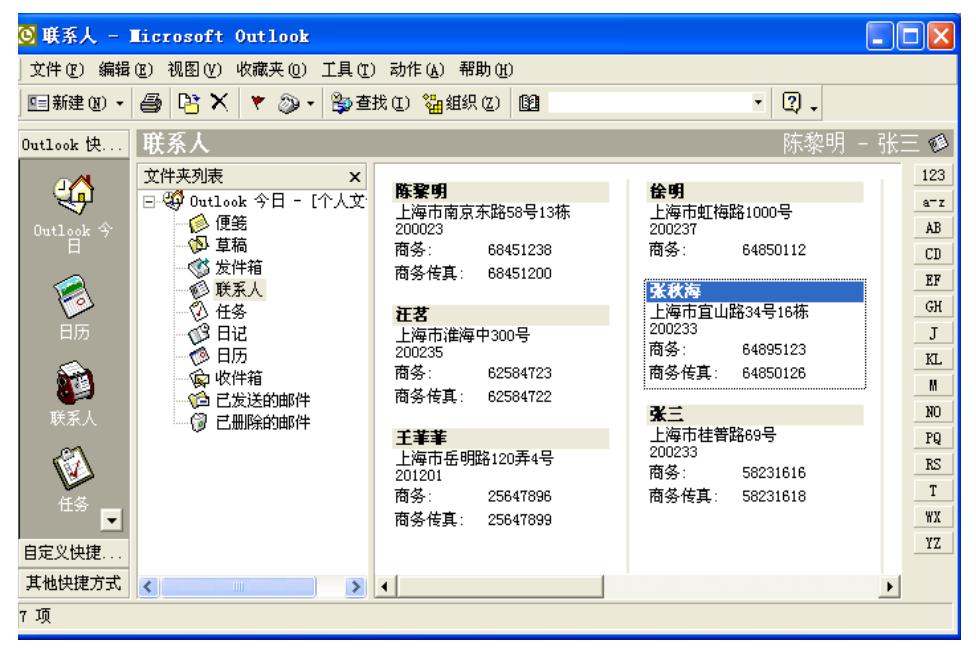

 $\begin{array}{c} \begin{array}{c} \begin{array}{c} \begin{array}{c} \end{array} \end{array} \end{array} \end{array} \end{array}$  $\begin{array}{c} \bullet \\ \bullet \end{array}$  $\begin{array}{ccc} \bullet & \bullet \end{array}$  $\bullet$  $\blacksquare$ 

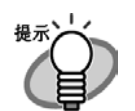

 $\Box$ 

 $\bigcirc$  $\bullet$  • 从菜单栏的 [ 文件 ] 中选择 [ 导出 ], 便可将数据导出。 • 所选名片数据,其作为识别结果的显示项目([备忘录]、[登录日期]除外)将被发送到导 出应用程序。 关于导出项目的设定 , 请参照 [6.2 导出项目的设定 ]。

圧

<span id="page-28-0"></span>• 虽然 Microsoft Outlook Express 的显示图标不同 , 但操作方法相同。

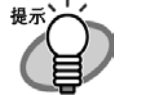

**The Co** 

 $\mathbf{r}$ 

• 以CSV(Excel)形式导出数据时,点击[CSV (Excel)]图标,并指定文件名以及保存Excel数 据的文件夹。

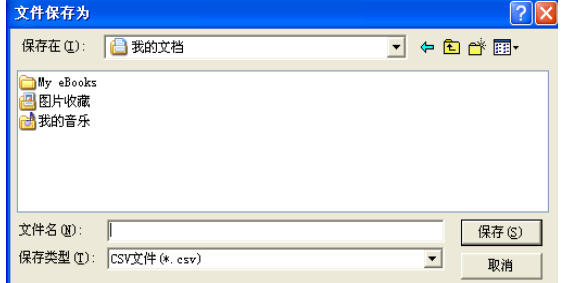

所选名片数据 , 其作为识别结果的显示项目 ([ 备忘录 ]、[ 登录日期 ] 除外 ) 将被导出 到应用程序。

关于导出项目的设定 , 请参照 [6.2 导出项目的设定 ]。

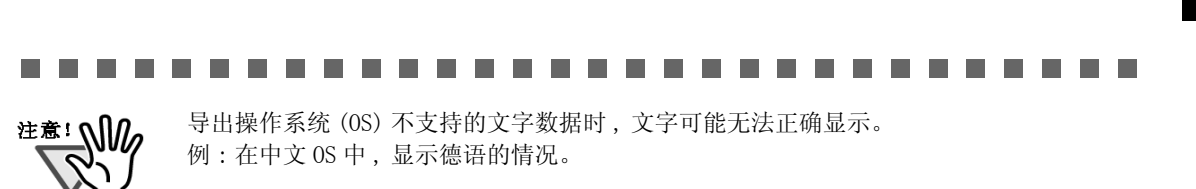

-----------------------

a a s

<span id="page-29-1"></span><span id="page-29-0"></span>第4章

# 名片数据的操作

本章中介绍了名片数据的查找、删除、还原以及提取的方法。

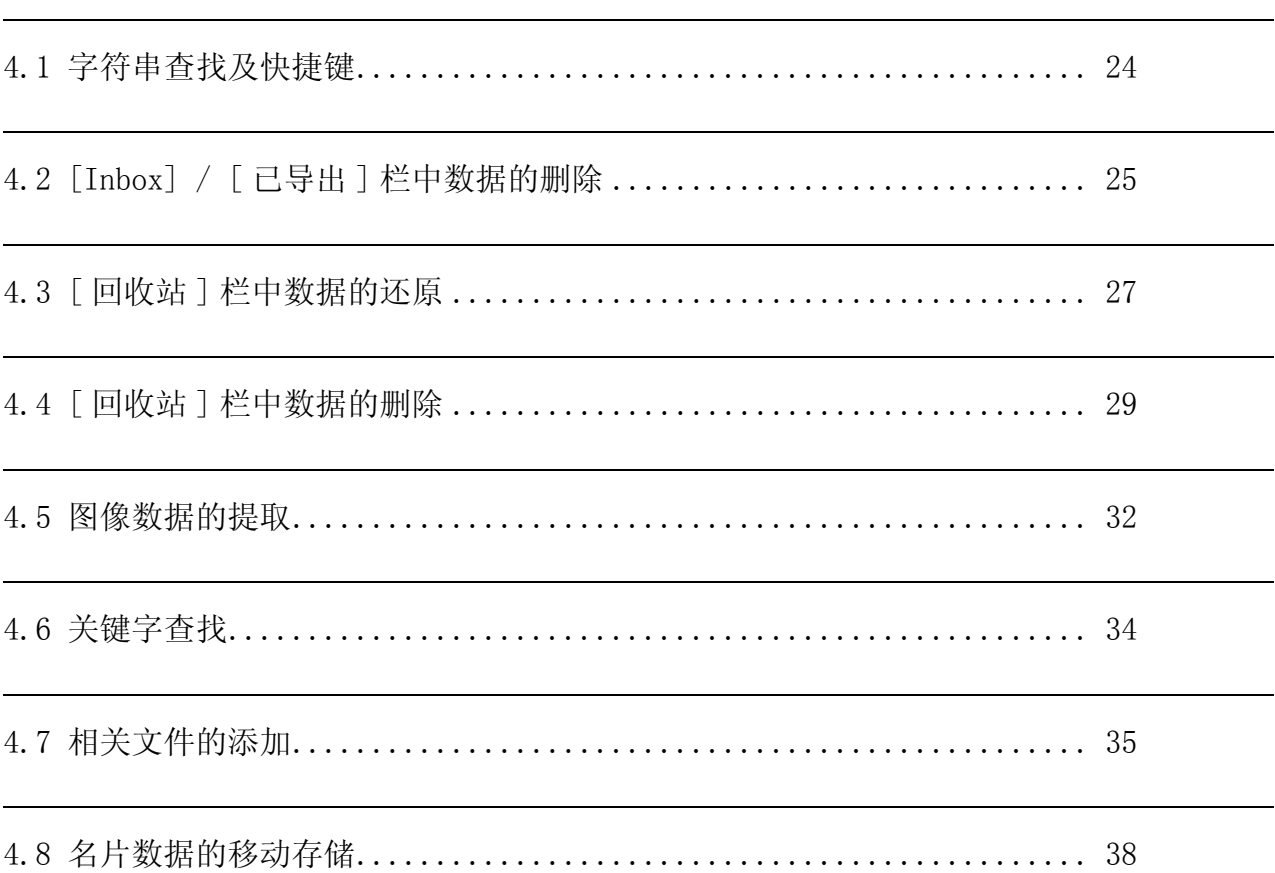

 $\overline{\mathcal{A}}$ 

# <span id="page-30-0"></span>4.1 字符串查找及快捷键

CardMinder 可以从其他应用程序上的字符串中 , 直接查找含有该字符串的名片数据。 步骤如下。

<span id="page-30-3"></span>1. 在其他应用程序中 , 选择想要查找的字符串 ( 姓名或公司)。

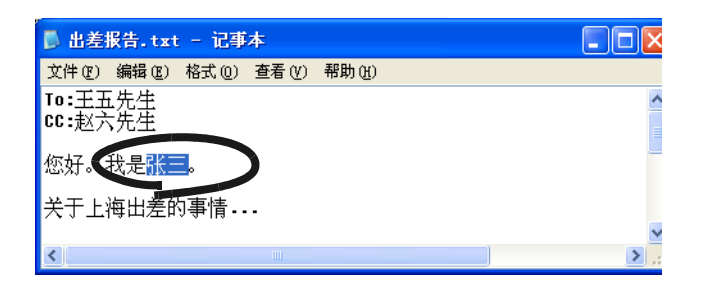

#### 2. 在键盘上按下快捷键 (Alt+F3)。

- <span id="page-30-2"></span>⇒ 查找开始。
- ⇒ 查找完毕 ,CardMinder Viewer 会随之启动 , 并显示出与所选字符串一致的名片数据。

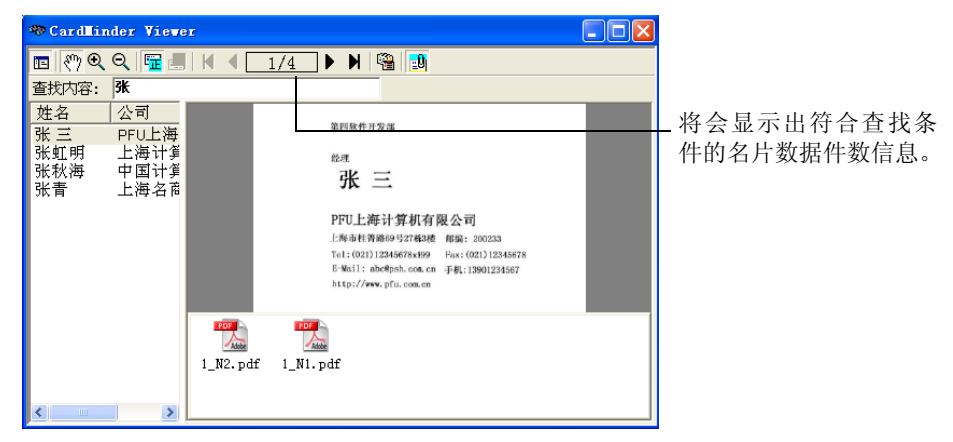

· 快捷键缺省设定为 [Alt+F3]。关于修改快捷键的方法 , 请参照[第 6.1 节](#page-59-1)。

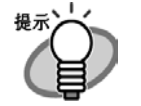

 $\bullet$ 

 $\blacksquare$ 

<span id="page-30-1"></span>· 缺省设定状态下 , 即使没有符合查找条件的数据 ,[CardMinderViewer] 也会启动。这 种情况下 , 虽然没有任何图像显示 , 但仍可以在 [ 查找内容:] 中输入关键字继续查 找。

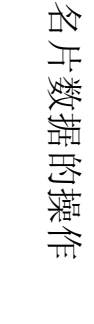

4

# <span id="page-31-0"></span>4.2 [Inbox] / [ 已导出 ] 栏中数据的删除

[Inbox] 栏或 [ 已导出 ] 栏内如有不需要的名片数据 , 可按以下步骤进行删除。 被删除的数据将被保存在 [ 回收站 ] 栏。

1. 启动 CardMinder, 选择 [Inbox] 栏或 [ 已导出 ] 栏。

<span id="page-31-1"></span>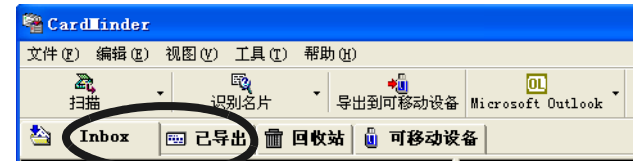

#### 2. 选择要删除的名片数据。

如果要在选项中添加要删除的数据,在选择的同时,按住 [Shift] 键可以选择名片数据 的范围;按住 [Ctrl] 键可以添加选择名片数据。

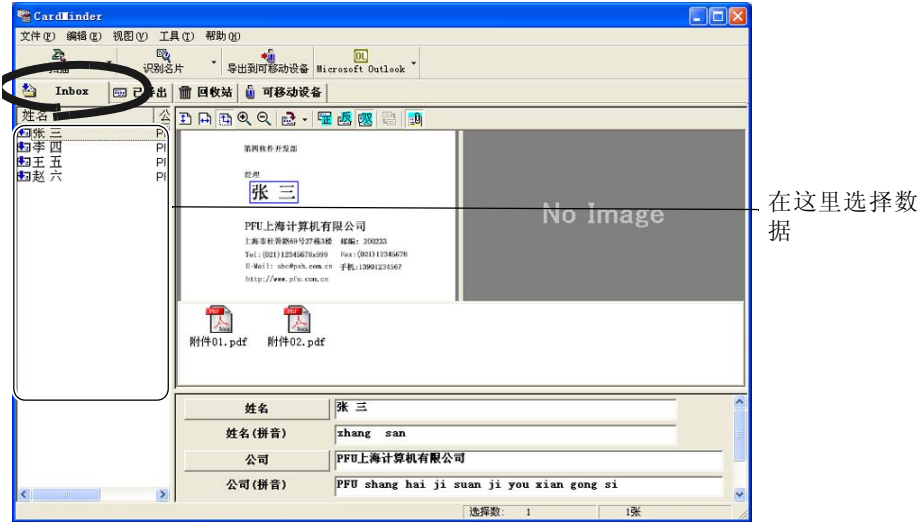

3. 选择菜单栏中的 [ 编辑 ]-[ 删除 ]。

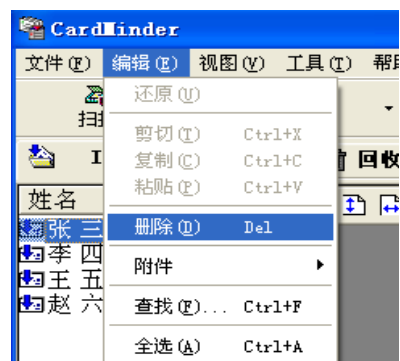

. . . . . . . . . . . . . . . . . . .  $\sqrt{2}$  $\mathcal{L}_{\mathcal{A}}^{\mathcal{A}}(\mathcal{A})=\mathcal{L}_{\mathcal{A}}^{\mathcal{A}}(\mathcal{A})\mathcal{A}^{\mathcal{A}}(\mathcal{A})$ . . .  $\blacksquare$  $\sim$ . . .

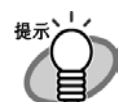

 $\blacksquare$ 

可用以下方法删除。

- · 按下键盘上的 [Delete] 键。
- · 将名片数据拖进 [ 回收站 ] 栏。
- · 在选中名片数据的状态下 , 单击右键 , 然后选择 [ 删除 ]。

⇒ 从[Inbox]栏或[已导出]栏将选中的数据发送到[回收站]栏。 关于[回收站]栏中数据 的还原方法 , 请参照[第 4.3 节。](#page-33-0)

 $\bullet\hspace{0.1cm} \bullet\hspace{0.1cm}\bullet\hspace{0.1cm} \bullet$ 

 $\blacksquare$  $\sqrt{2}$   $\sqrt{2}$  $\qquad \qquad \blacksquare$ 

# <span id="page-33-0"></span>4.3 [ 回收站 ] 栏中数据的还原

将 [ 回收站 ] 栏中的数据还原到原位置的步骤如下。还原后的数据又会重新回到 [Inbox] 或 [ 已导出 ] 栏中的位置。

#### 1. 启动 CardMinder, 选择 [ 回收站 ] 栏。

⇒ 画面中会显示之前删除过的数据。

<span id="page-33-1"></span>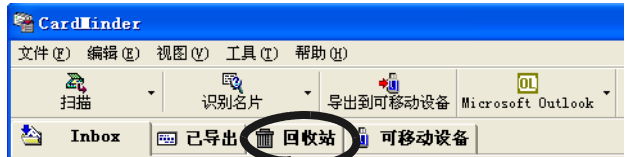

#### 2. 选择将数据从 [ 回收站 ] 还原到原位置。

如果要在选项中添加要还原的数据,在选择的同时,按住 [Shift] 键可以选择名片数据 的范围;按住 [Ctrl] 键可以添加选择名片数据。

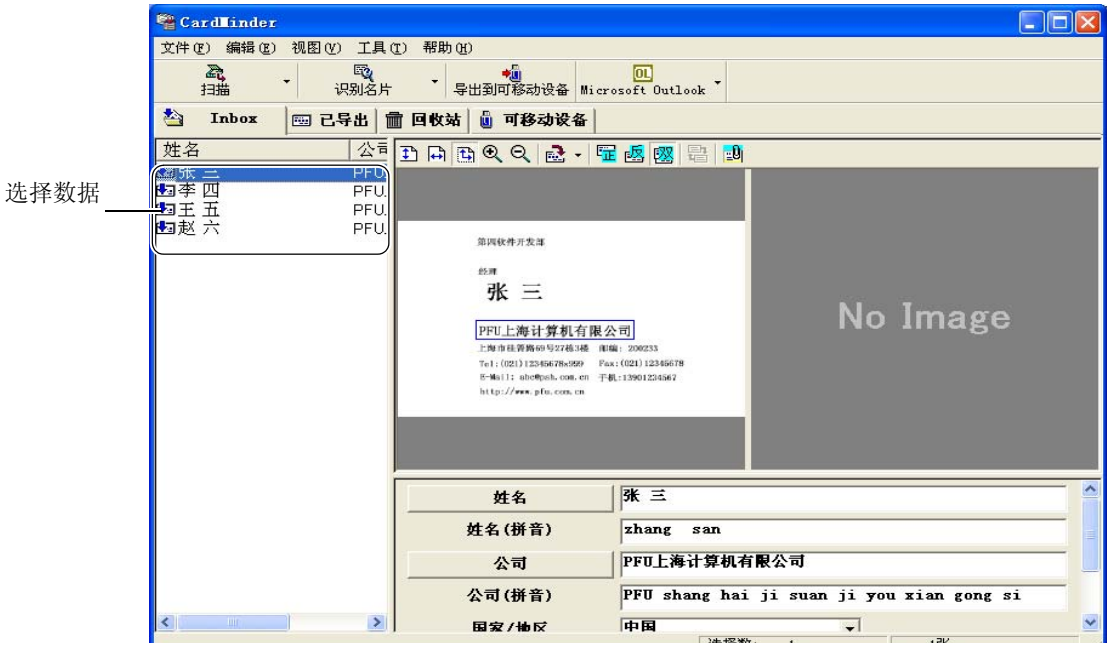

 $\qquad \qquad \Box$ 

 $\blacksquare$ 

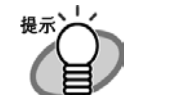

从 [ 回收站 ] 栏中删除掉的数据将无法还原的。

 $\bullet$ 

. . . . . . . . . .

. . . . . . . . . . .

4

3. 选择菜单栏中的 [ 编辑 ]-[ 还原 ]。

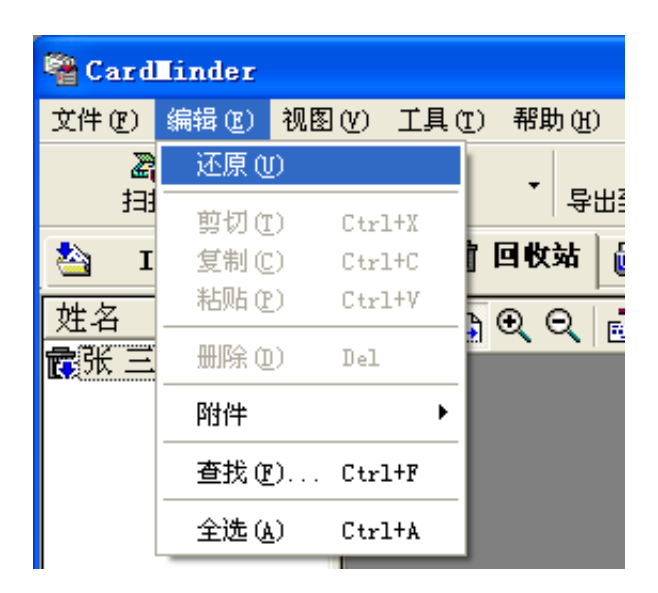

 $\begin{array}{c} \begin{array}{c} \begin{array}{c} \begin{array}{c} \end{array} \end{array} \end{array} \end{array} \end{array}$  $\bigcirc$  $\blacksquare$  $\bullet$  $\qquad \qquad \blacksquare$  $\bullet$  $\qquad \qquad \blacksquare$  $\qquad \qquad \blacksquare$ 

 $\bigcirc$ 

. . . . . . . . .

 $\blacksquare$  $\bullet$  $\bullet$  $\qquad \qquad \blacksquare$ 

 $\sqrt{2}$ 

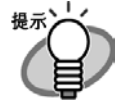

 $\begin{array}{c} \begin{array}{c} \begin{array}{c} \begin{array}{c} \end{array} \end{array} \end{array} \end{array} \end{array}$  $\sim$ 

可用以下方法删除。

 $\sqrt{2}$  $\sqrt{2}$   $\sqrt{2}$  $\sqrt{2}$ 

· 在选中名片数据的状态下 , 单击右键 , 然后选择 [ 还原 ]。

 $\blacksquare$  $\blacksquare$  $\bullet$  $\bigcirc$ 

 $\bullet$ 

⇒ 选中的数据将从 [ 回收站 ] 回到 [Inbox] 或 [ 已导出 ] 栏中的原有位置。

 $\triangle$  $\qquad \qquad \blacksquare$  $\blacksquare$  $\blacksquare$  $\blacksquare$  $\blacksquare$  $\blacksquare$  $\blacksquare$  $\blacksquare$ 

 $\sqrt{2}$ 

 $\bullet$   $\bullet$ 

 $\bullet$   $\bullet$ 

 $\curvearrowright$ 

 $\bullet$  $\triangle$  $\bigcirc$ 

# <span id="page-35-0"></span>4.4 [ 回收站 ] 栏中数据的删除

<span id="page-35-2"></span>将 [ 回收站 ] 中的数据永久删除的方法如下。以此步骤进行的操作将数据完全删除 , 依照第 [4.3 节中](#page-33-0)的步骤无法再将数据还原到原来的位置。

### <span id="page-35-1"></span>■ 选择删除

1. 启动 CardMinder, 选择 [ 回收站 ] 栏。

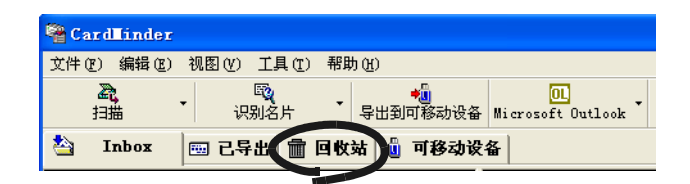

#### 2. 选择要删除的名片数据。

如果要在选项中添加要删除的数据,在选择的同时,按住 [Shift] 键可以选择名片数据 的范围;按住 [Ctrl] 键可以添加选择名片数据。

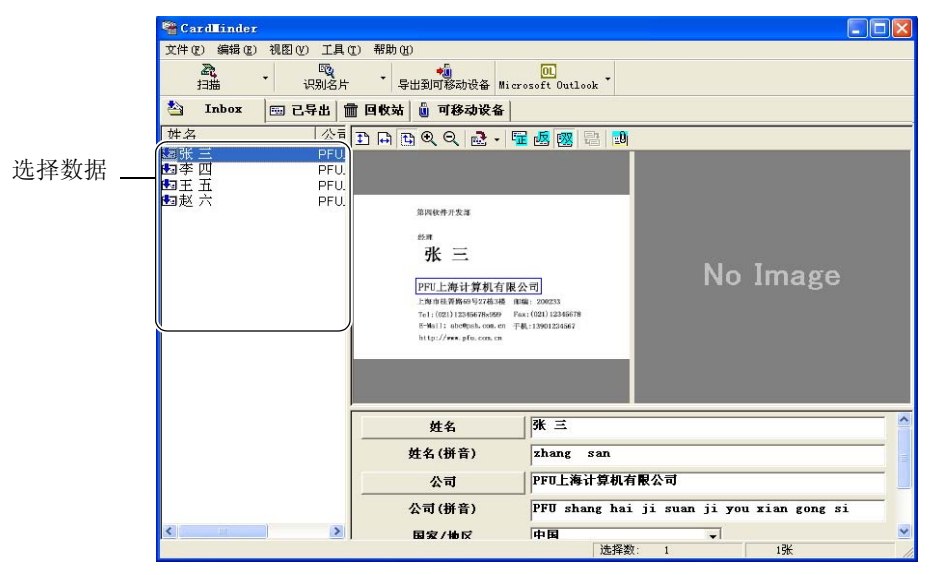

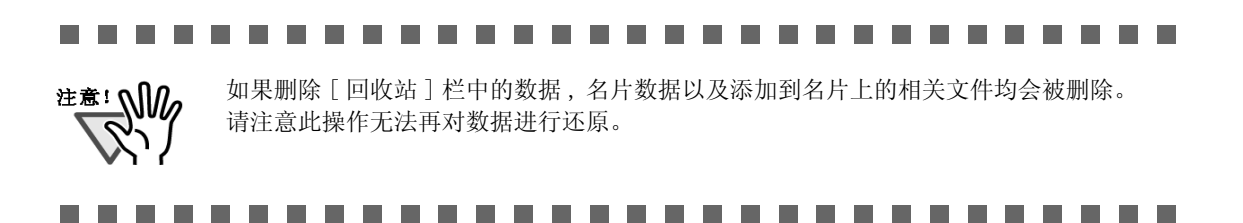

 $\begin{array}{cccccccccccccc} \bullet & \bullet & \bullet & \bullet \end{array}$ 

 $\sqrt{2}$ 

 $\qquad \qquad \Box$ 

 $\bullet$   $\bullet$ 

3. 选择菜单栏中的 [ 编辑 ]-[ 删除 ]。

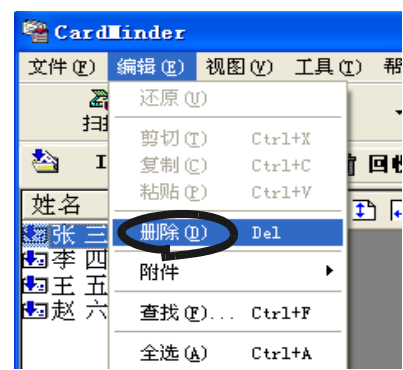

. . . . . . . . . . . . . . . . . . . . . . . . . . . .  $\bullet\bullet$ 

也可用以下方法删除。

- · 按下键盘上的 [Delete] 键。
- · 在选中名片数据的状态下 , 单击右键 , 然后选择 [ 删除 ]。

. . . . . . . . . . . . . . . . . . .

<span id="page-36-1"></span>⇒ [ 回收站 ] 栏中被选中的所有数据全部从 CardMinder 数据库中清除。

# <span id="page-36-0"></span>■ 清空回收站

提示

 $\qquad \qquad \bullet$  $\overline{\phantom{a}}$ 

1. 启动 CardMinder, 选择 [ 回收站 ] 一栏。

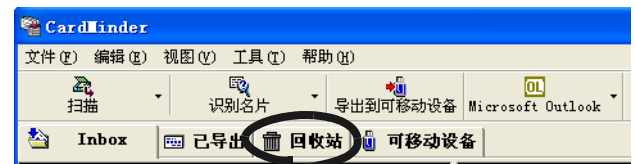

2. 选择菜单栏中的 [ 文件 ]-[ 清空回收站 ]。

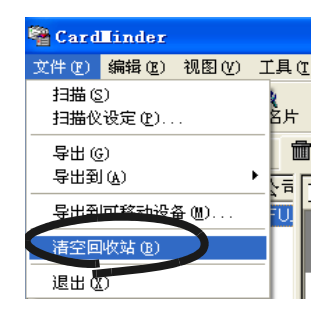

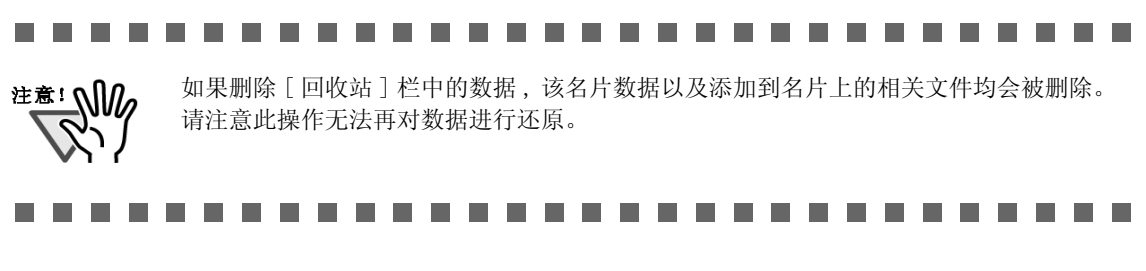

=>[ 回收站 ] 栏中的所有数据全部从 CardMinder 数据库中清除。

# <span id="page-38-0"></span>4.5 图像数据的提取

<span id="page-38-1"></span>在 CardMinder 中扫描出的名片图像 , 可以转换成 PDF 文件 , 添加到电子邮件中。 操作步骤如下:

1. 从名片数据列表中 , 选择要提取的数据。

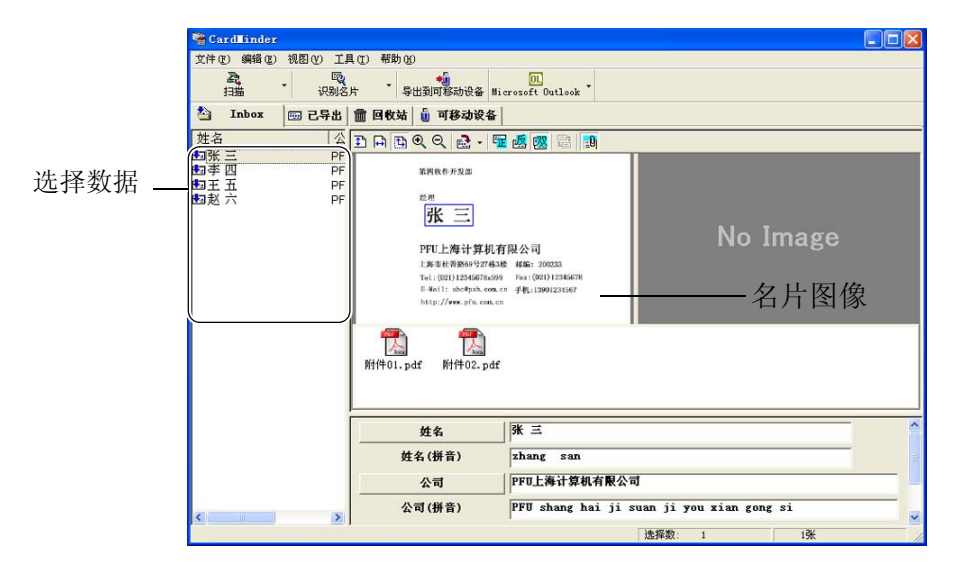

2. 从 CardMinder 的画面上 , 将名片图像拖拽到桌面或浏览器上的文件夹。

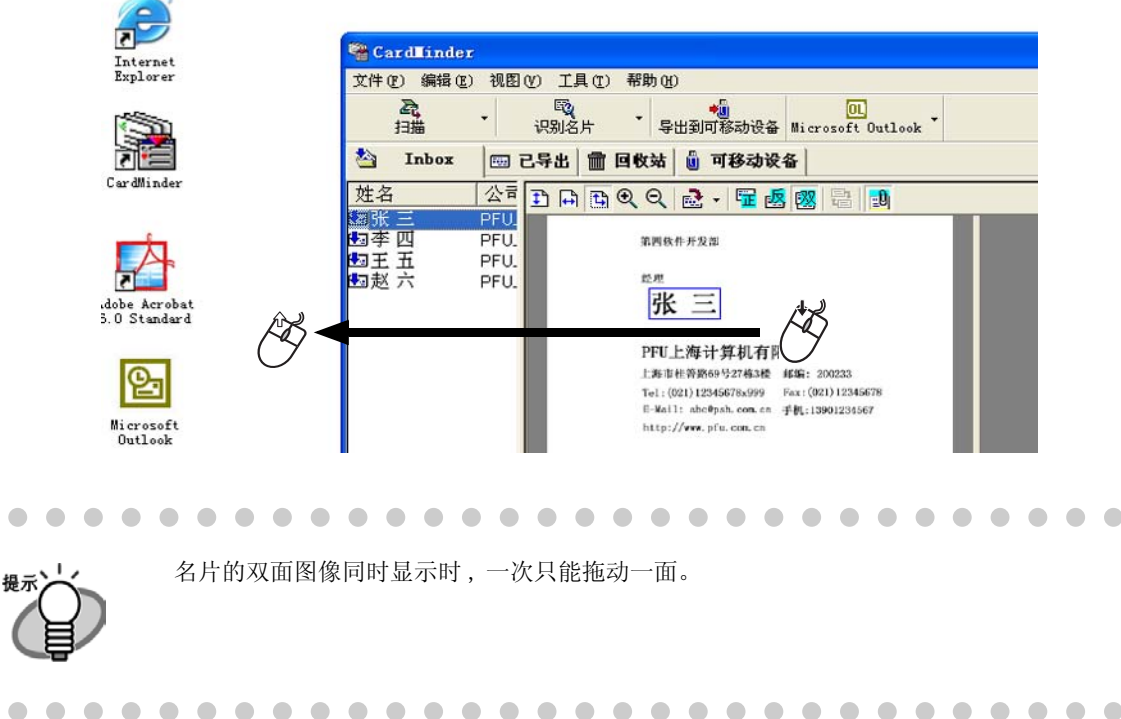

⇒ 拖放处会生成一个 PDF 文件。

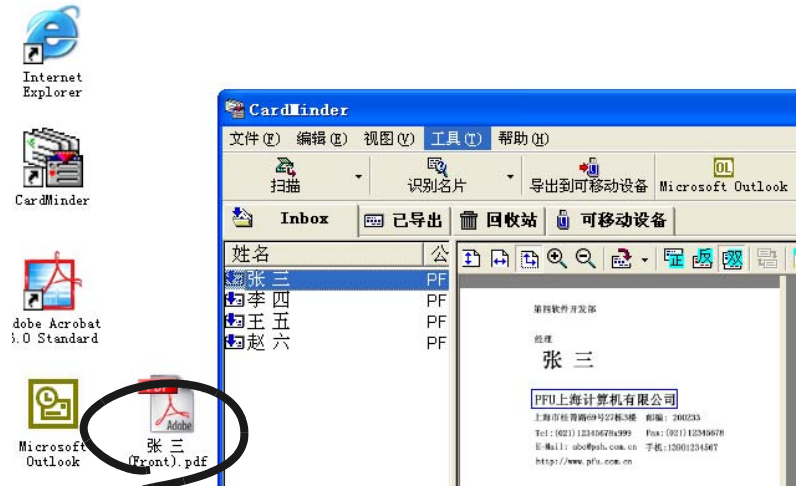

3. 如使用 Microsoft Outlook 等邮件软件时 , 可将 PDF 文件 ( 名片图像 ) 添加到 电子邮件中。

# <span id="page-40-0"></span>4.6 关键字查找

通过在 CardMinder 上查找名片数据时 , 其操作步骤如下。

1. 启动 CardMinder, 选择菜单栏中的 [ 编辑 ]-[ 查找 ]。

<span id="page-40-1"></span>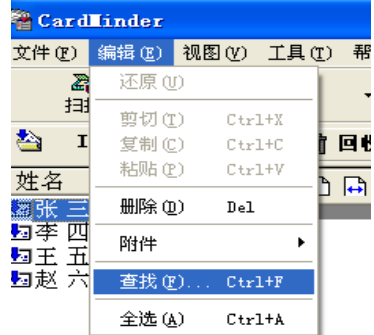

2. 将会显示如下 [ 查找 ] 画面,在[ 查找内容:] 中输入要查找的字符串 ( 姓名或 公司 ), 点击 [ 查找 ] 按钮。

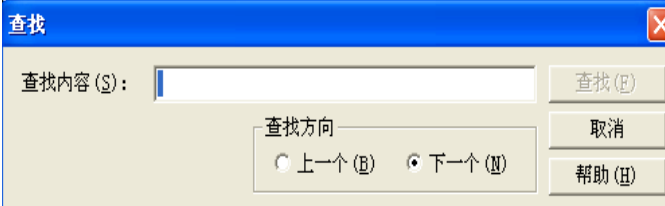

⇒ 查找到的名片数据将在主画面中显示。当没有查找到符合条件的名片数据时,画面显 示为 "已查找到最后"。

如要继续查找 , 请在 [ 查找 ] 画面中输入其他字符串。

. . . . . . . . . .  $\sqrt{2}$  $\sim$ . . . .  $\sqrt{2}$ **. . . . . . . . . . . . .** 

 $\bigcirc$ 

关于 [ 查找方向 ] [ 上一个 ]: 以当前选中的目标之前的名片为对象进行查找。 [ 下一个 ]: 以当前选中的目标之后的名片为对象进行查找。

. . . . . . . . . . . . . . . . . .  $\begin{array}{ccc} \bullet & \bullet \end{array}$  $\bullet$  $\qquad \qquad \blacksquare$  $\sqrt{2}$  $\sqrt{2}$  $\sqrt{2}$  $\sqrt{2}$  $\sqrt{2}$ 

名片数据的操作

名片数据的操作

4

# <span id="page-41-0"></span>4.7 相关文件的添加

<span id="page-41-2"></span>在 CardMinder 中 , 可以向扫描出的名片数据添加相关的文件。例如 , 可以在名片中加入这个 人的头像、简介等用以加深印象。 操作步骤如下:

# <span id="page-41-1"></span>■ 添加相关文件

 $\begin{array}{c} \begin{array}{c} \begin{array}{c} \begin{array}{c} \end{array} \end{array} \end{array} \end{array}$ 

1. 从名片数据列表中 , 选择要操作的对象数据。

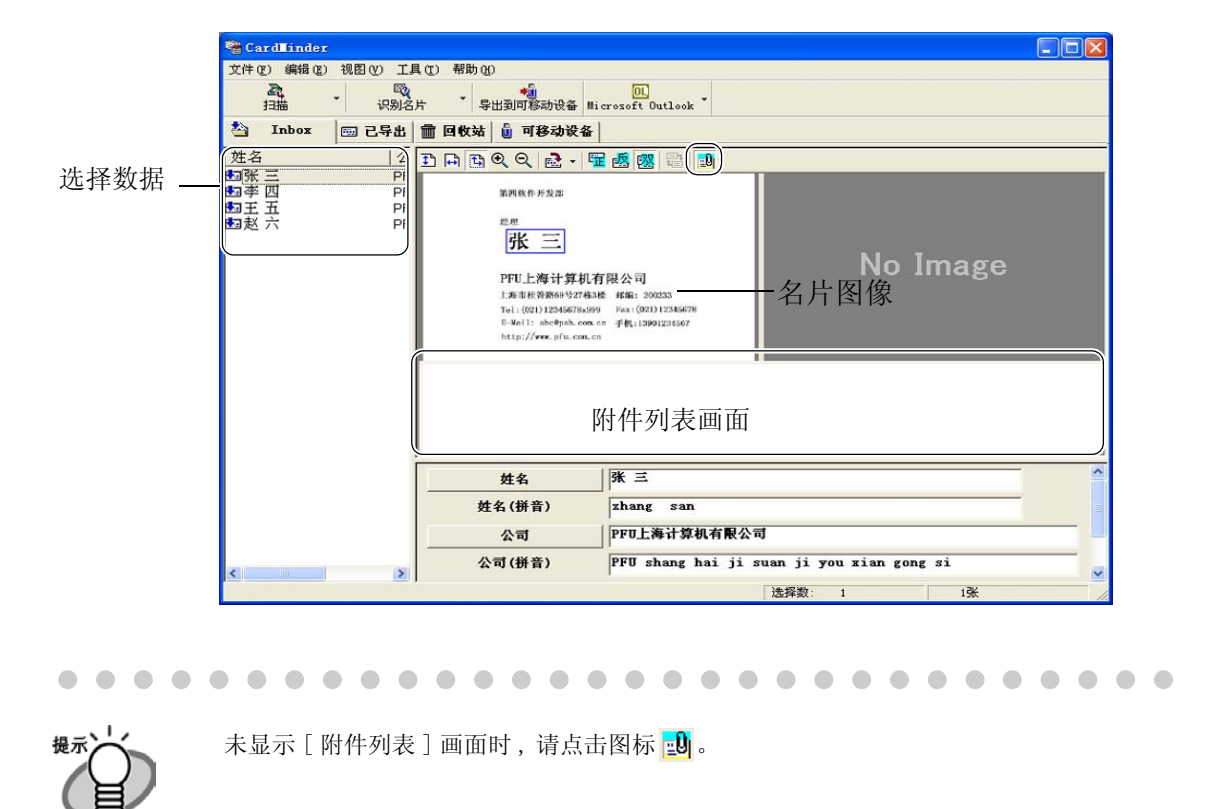

2. 选择菜单栏中的 [ 编辑 ]-[ 附件 ]-[ 添加 ], 或者 在 [ 附件列表 ] 画面上点击右键 , 选择 [ 添加 ]。

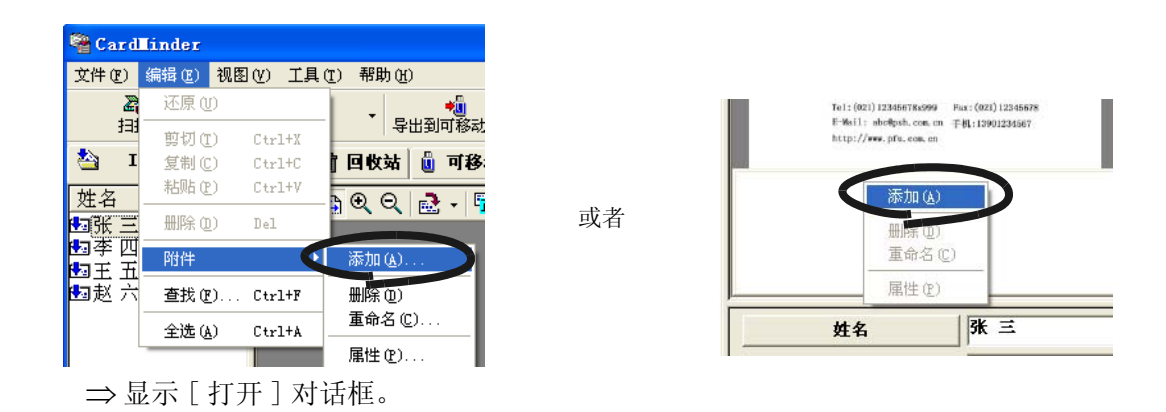

#### 3. 指定要添加的文件 , 点击 [ 打开 ] 按钮。

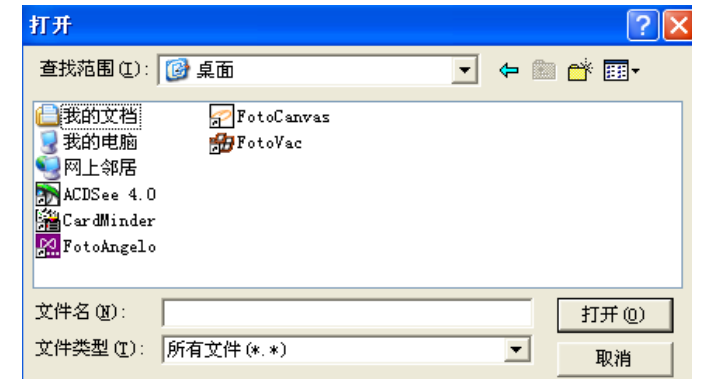

⇒ 被指定的文件 , 将在 [ 附件列表 ] 画面中显示。

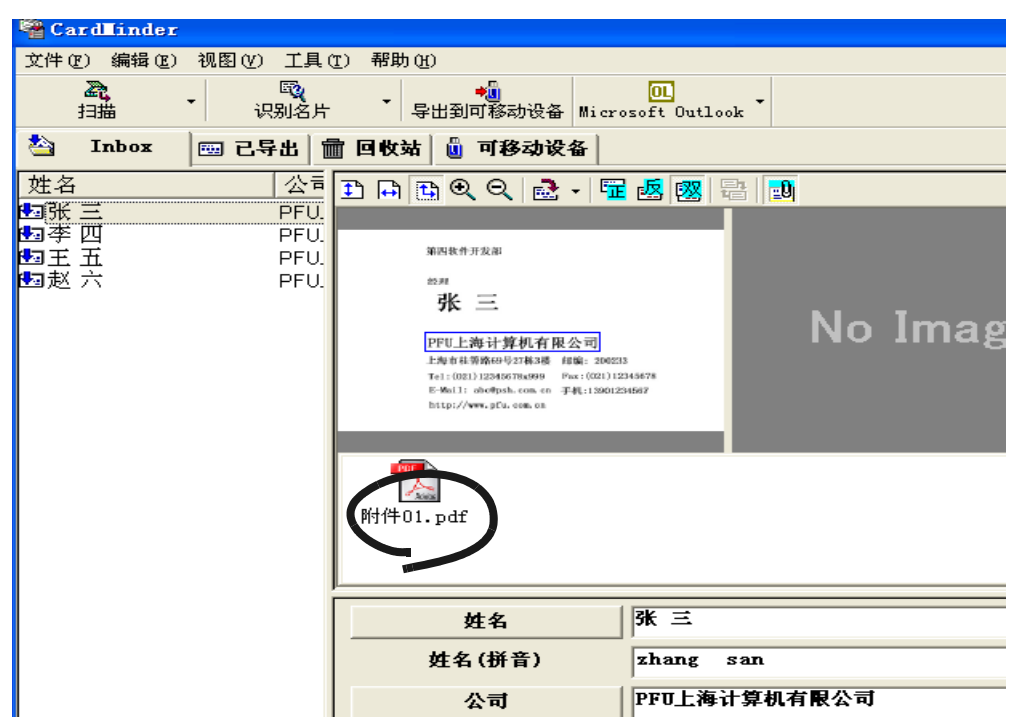

 $\bullet$   $\bullet$  $\bullet$   $\bullet$ · [ 附件列表 ] 画面中 , 同样可以拖放文件。

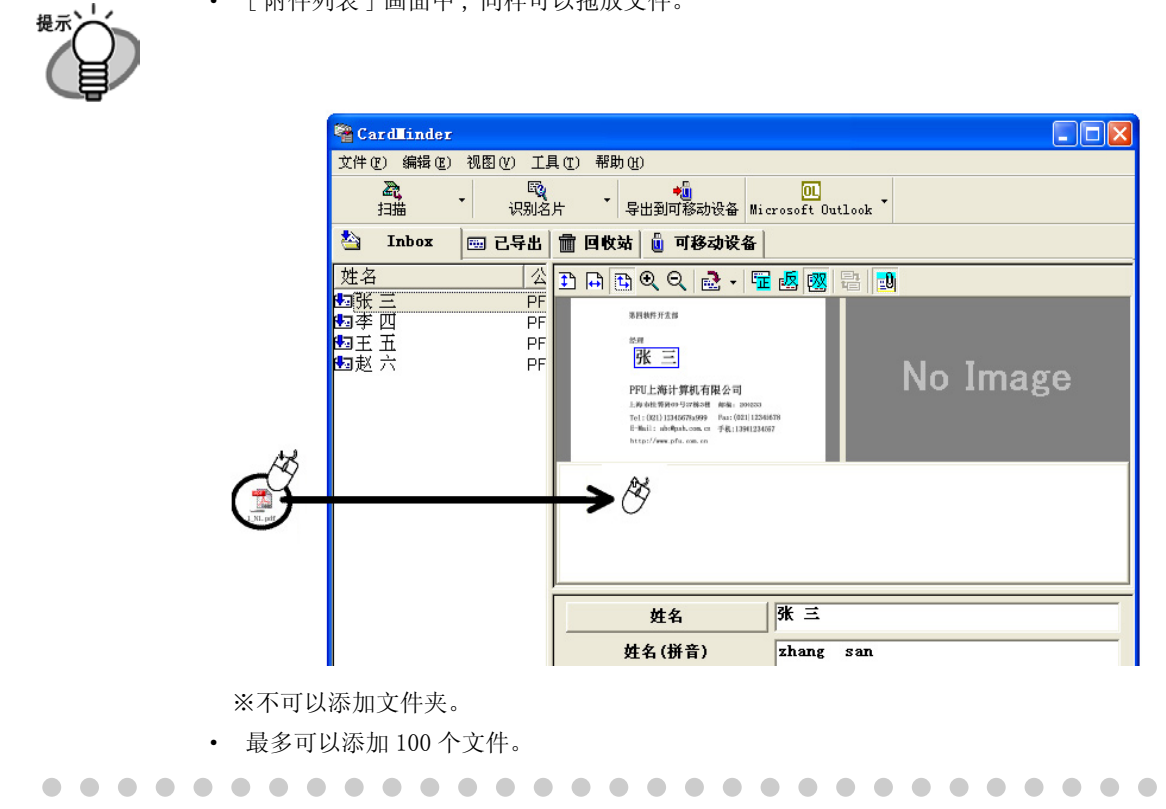

# <span id="page-43-0"></span>■ 打开附件

双击 [ 附件列表 ] 画面上的图标。

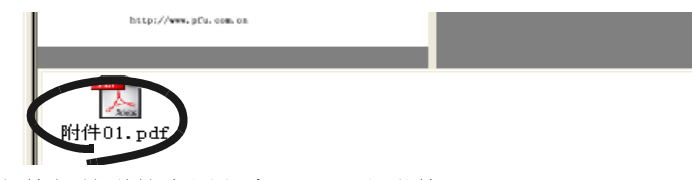

⇒ 将启动与该文件相关联的应用程序 , 显示出附件。

### <span id="page-43-1"></span>■ 删除附件

- 1. 在 [ 附件列表 ] 画面中选择要删除的文件。
- 2. 选择菜单栏中的 [ 编辑 ]-[ 附件 ]-[ 删除 ], 或者在 [ 附件列表 ] 画面上点击右 键 , 选择 [ 删除 ]。

⇒ 文件从 [ 附件列表 ] 画面中被删除。

4

# <span id="page-44-0"></span>4.8 名片数据的移动存储

CardMinder 中扫描出的名片数据 , 可以使用 MO、U 盘等可移动设备实现移动存储 , 在其他电脑 上进行查找和浏览。( 导出到可移动设备 ) 操作步骤如下。

## <span id="page-44-1"></span>■ 准备好存储到移动设备的名片数据

1. 启动 CardMinder, 选择 [Inbox] 栏或 [ 已导出 ] 栏。

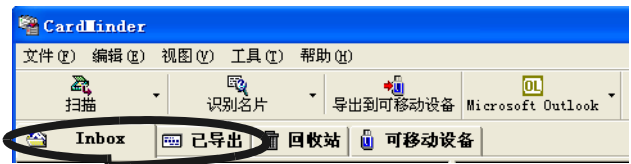

#### 2. 选择要导出的数据。

如果要在选项中添加要导出的数据,在选择的同时,按住 [Shift] 键可以选择名片数据 的范围;按住 [Ctrl] 键可以添加选择名片数据。

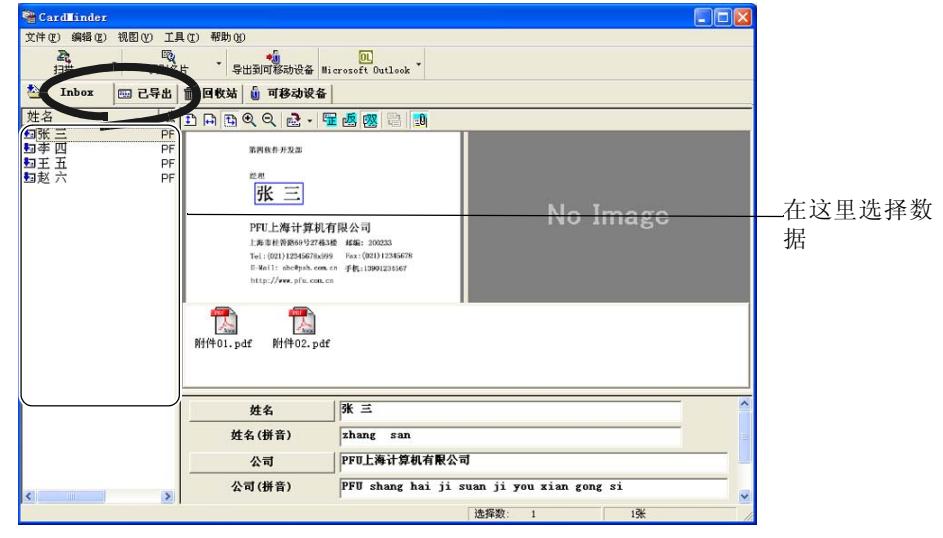

3. 拖放到「可移动设备]栏。

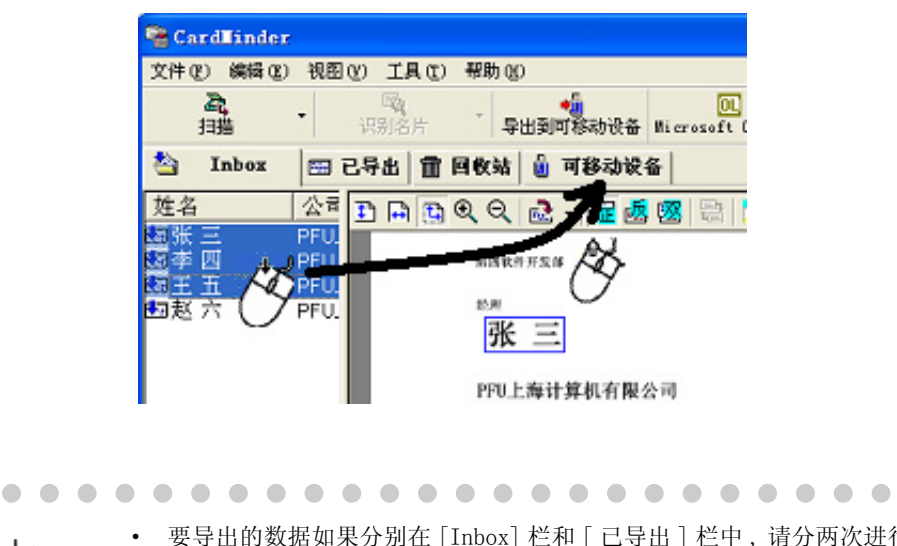

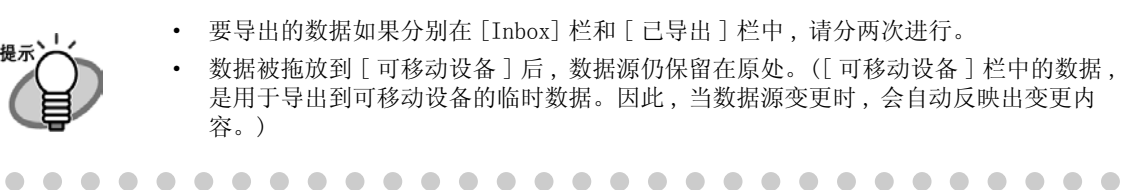

### <span id="page-45-0"></span>■ 将名片数据发送到可移动设备

1. 启动 CardMinder, 选择 [ 可移动设备 ] 一栏。

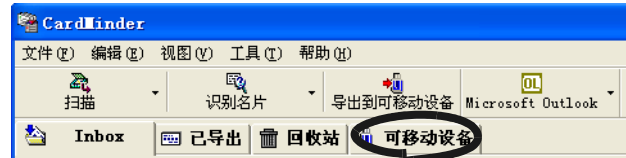

#### 2. 将可移动设备连接到电脑上。

. . . . . . . . . . . . . . . . . . . .  $\sqrt{2}$  $\bullet$   $\bullet$  $\sqrt{2}$ . . . . · 所谓可移动设备 , 指的是可以即插即拔的计算机存储设备。MO 和 U 盘、存储卡 (SD 卡、 提, 记忆棒)等均可使用。( 但是 ,CD-R/RW、DVD-R/RW 不可用。) · 推荐使用存储容量在 64M 以上的可移动设备。 ( 在拷贝名片数据的同时 , 需要同时拷贝用于显示名片的程序 , 所以需要 8MB 以上的空 间。) · 软盘的空间不足 , 所以不可用。 $\sim$  $\sim$  $\sim$  $\bullet$   $\bullet$  名片数据的操作

名片数据的操作

4

3. 选择菜单栏中的 [ 文件 ]-[ 导出到可移动设备 ], 或者点击 [ 导出到可移动设 备 ] 图标。

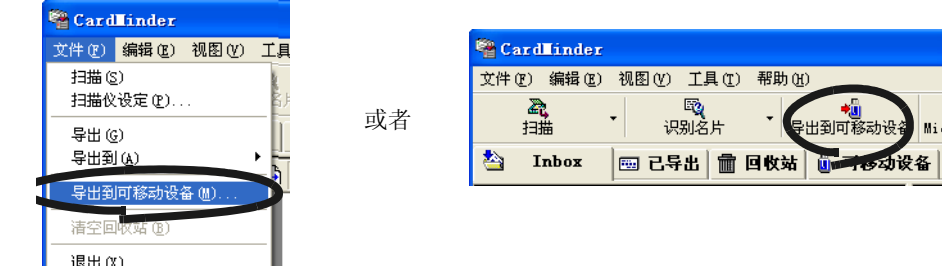

⇒显示「导出到可移动设备设定]画面。

#### 4. 对 [ 导出到可移动设备设定 ] 画面中的各个项目进行设定。

<span id="page-46-0"></span>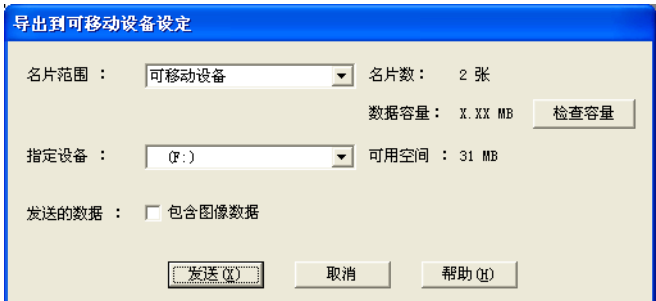

对象数据:

从 [ 全部名片 ]、[Inbox]、[ 已导出 ]、[ 可移动设备 ] 中选择名片数据 , 指定一个作为 发送对象的地点。指定栏目中的名片数据将全部被导出。 如要导出 [ 可移动设备 ] 栏内的名片数据 , 选择 [ 可移动设备 ]。

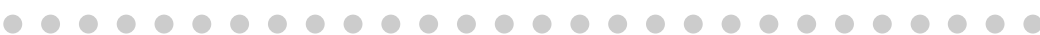

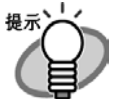

缺省设定:

 [ 可移动设备 ] 栏中有数据时 , 缺省设定为 [ 可移动设备 ]。 [ 可移动设备 ] 栏中没有数据时 , 缺省设定为 [ 全部名片 ]。

设备的指定

指定导出的可移动设备。点击 [ ▼ ] 按钮 , 将列出所有可移动设备 , 选择所要用的设备 名。

发送的数据:

指定待发送的数据是否要包含名片的图像数据。

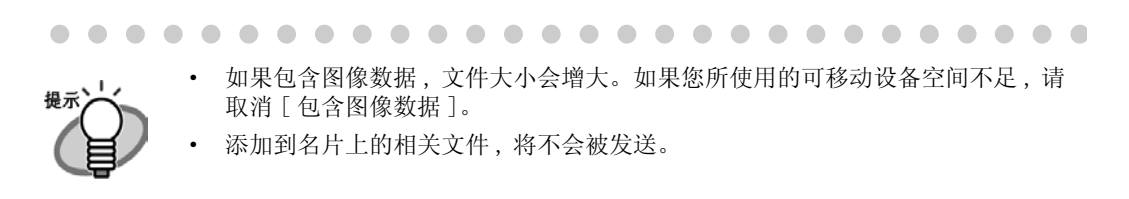

. . . . . . . . . . . . . . . . .

名片数:

表示当前发送对象的名片数。

数据容量:

表示当前发送对象的名片数据文件大小。

[ 检查容量 ] 按钮

. . . . . .

计算当前发送对象的名片数据文件大小 , 并显示在 [ 数据容量:] 中。

 $\sqrt{2}$ 

可用空间:

表示当前与设备相连接的可移动设备中的可用空间。

#### 5. 点击 [ 发送 ] 按钮。

⇒ 开始发送名片数据。

- 6. 发送完毕后 , 会显示通知画面 , 然后点击 [ 确定 ] 按钮。
- 7. 从电脑上取下可移动设备。

### <span id="page-47-0"></span>■ 使用导出数据

- 1. 将可移动设备连接到电脑上。
- 2. 在 [ 开始 ] 菜单中 , 选择 [ 我的电脑 ]。
- 3. 选择连接好的可移动设备。
- 4. 双击 BizCardViewer.exe 图标 6

⇒ 将会显示出 [CardMinder Viewer] 画面。

名片数据的操作

名片数据的操作

4

#### 图像工具栏

显示一些对名片数据显示进行控制的按钮。

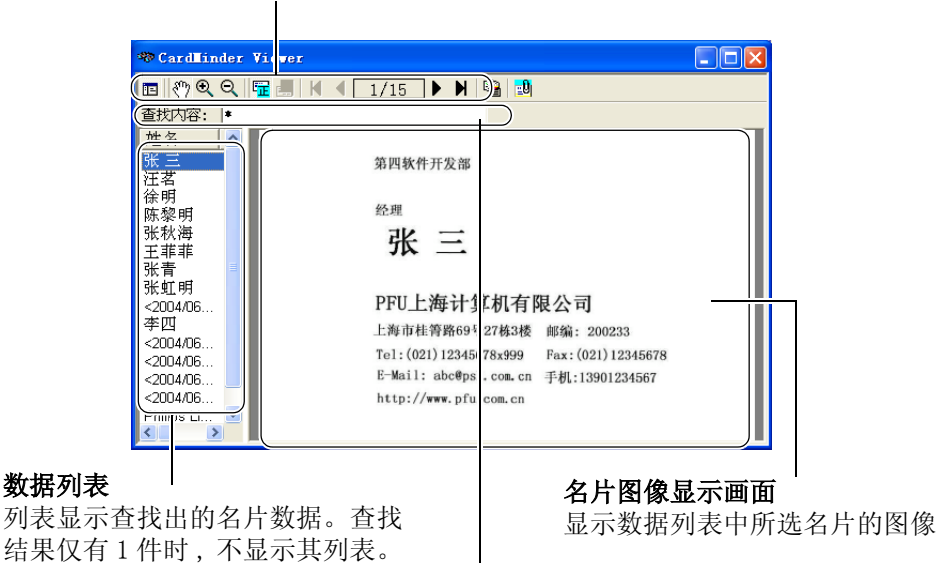

#### 查找字符串输入栏

输入关键字 , 用以查找名片数据。

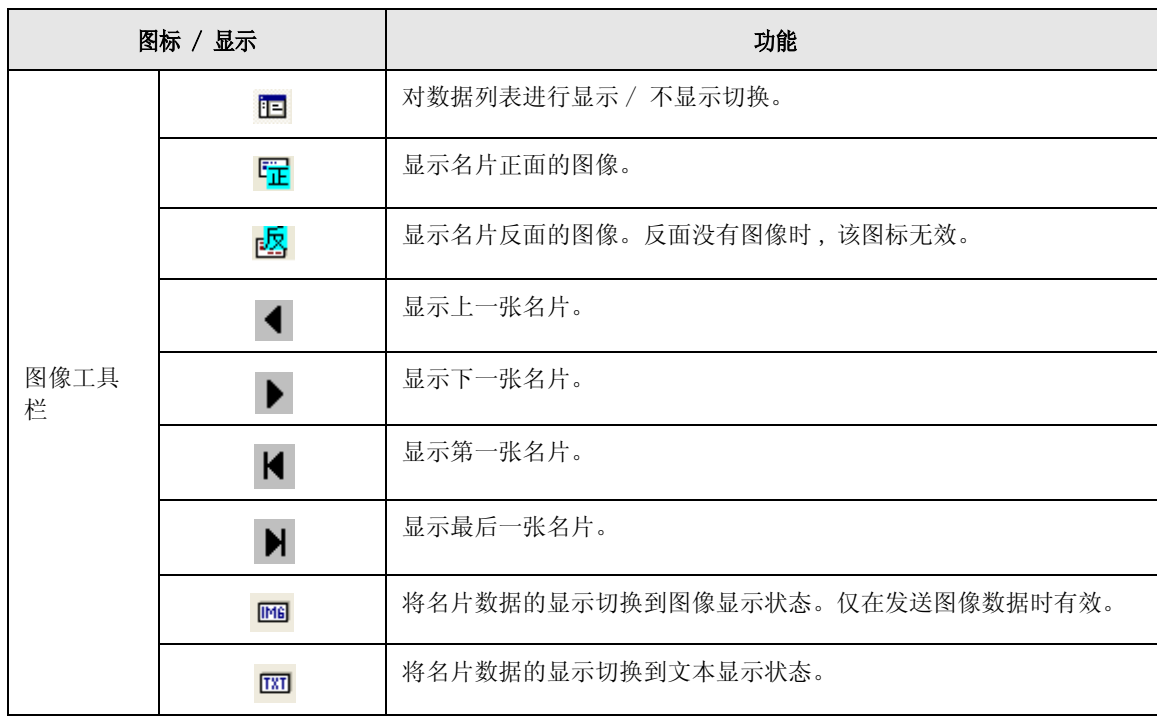

4

#### 5. 在 [ 查找内容:] 中输入字符串 , 查找名片数据。

⇒ 查找到的名片将会显示出来。

· 如果想将名片数据全部显示出来 , 请在 [ 查找内容:] 中输入 "\*"执行查找。提示 . . . . . . . . . . . . . . . . . . . . . .  $\bullet$   $\bullet$  $\sqrt{2}$ 

### <span id="page-49-0"></span>■ 将数据从可移动设备中删除

- <span id="page-49-1"></span>1. 将可移动设备连接到电脑上。
- 2. 在 [ 开始 ] 菜单中 , 选择 [ 我的电脑 ]。
- 3. 选择连接好的可移动设备。
- 4. 删除下列文件及文件夹。

要删除的文件 : BizCardViewer.exe, autorun.inf 要删除的文件夹:[BizCardViewer] 文件夹

<span id="page-50-0"></span>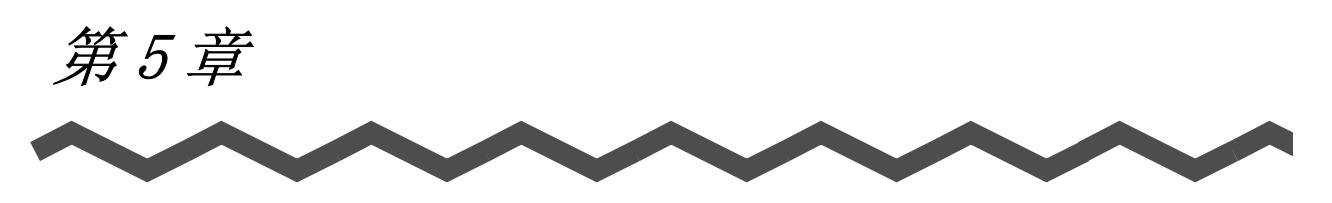

# 识别结果的修正

<span id="page-50-3"></span>根据名片的不同 , 有时会出现文字识别的精度不够 , 需要对识别的结果进行必要的修正。本章 介绍了识别结果的修正方法。

#### <span id="page-50-1"></span>修正开始前的注意事项 :

- 正面文字的方向有误时, 点击 = → 进行修正, 然后再次进行名片识别。(例: 请参照 第 [1.4 节](#page-14-2))
- <span id="page-50-4"></span>· 正面文字在图像视图的右侧 ( 下方 ) 显示时 , 点击 互换图像 , 然后再进行识别。( 请 参照[第 5.2 节](#page-52-0))
- <span id="page-50-2"></span>· 一些印有接近文字的照片或标志的名片 , 可能会导致错误识别的发生。这种情况下 , 可 用矩形选择 ( 请参照[第 5.3 节](#page-53-0)、[第 5.4 节 \)](#page-55-0), 去除照片等区域 , 然后再进行识别。
- · 如果仍无法正确识别文字 , 可手动输入正确的文字。
	- ...................

注意! NW

- · 识别项目是可以变更的。关于变更请参照[第 6.2 节](#page-61-1)。 OCR(Optical Character Recognition) 的识别率由以下因素决定: - 名片上字符串的配置 - 名片的状态 - 字符大小 - 其他因素- 字体 .................. ------
- [5.1 识别语言的选择.................................................. 45](#page-51-0)

[5.2 名片的再次识别.................................................. 46](#page-52-0) [5.3 通过矩形选择进行识别............................................ 47](#page-53-0) [5.4 通过矩形选择识别关键字.......................................... 49](#page-55-0)

[5.5 手动输入对数据进行修正.......................................... 51](#page-57-0)

帮

**面**<br>识别名片 中文(C) 自动(A)

德语 (G) ーーー<br>意大利语 (I)

日语(I)

# <span id="page-51-1"></span><span id="page-51-0"></span>5.1 识别语言的选择

<span id="page-51-3"></span>CardMinder 的文字识别功能 , 适用于中文简体、日语、英语、德语、法语、意大利语和西班牙 语。正常情况下 , 根据扫描名片的字符的不同,自动切换语言。 手动切换语言时 , 需在执行识别前进行以下操作。

#### <span id="page-51-2"></span>1. 选择菜单栏中的 [ 工具 ]-[ 切换识别语言 ], 或者点击 [ 识别名片 ] 图标右侧的  $\lceil \blacktriangledown \rceil$ .

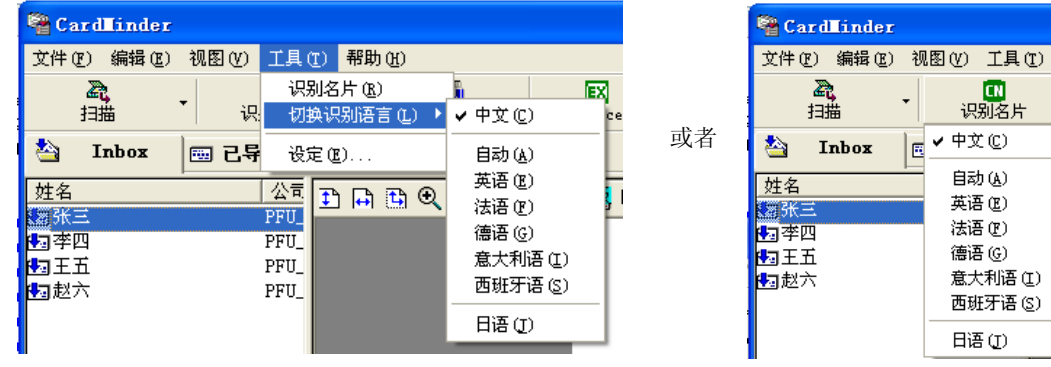

#### 2. 在以下菜单中选择使用的语言。

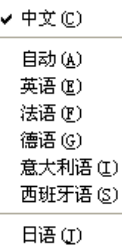

⇒ 选中的语言上出现勾选标记 , 识别语言随之切换。

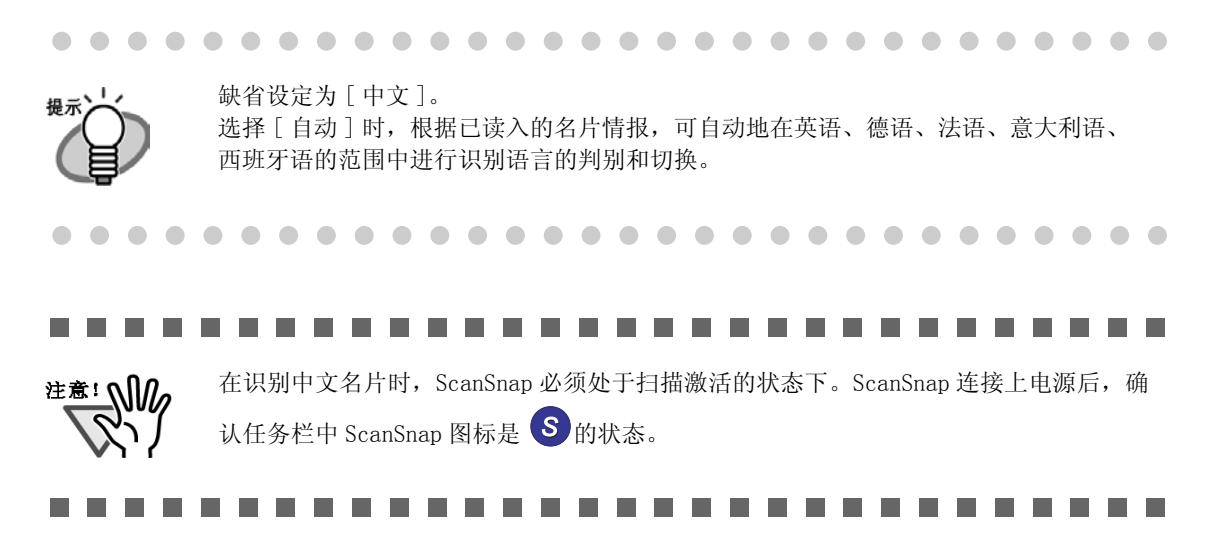

# <span id="page-52-0"></span>5.2 名片的再次识别

<span id="page-52-2"></span>本节介绍了对名片整体文字进行再次识别的方法。 [Inbox] 栏或 [ 已导出 ] 栏中的数据可用同一方法进行修正。 [Inbox] 栏中的数据修正的步骤如下:

#### 1. 在 [Inbox] 栏中选择需要再次识别的名片。

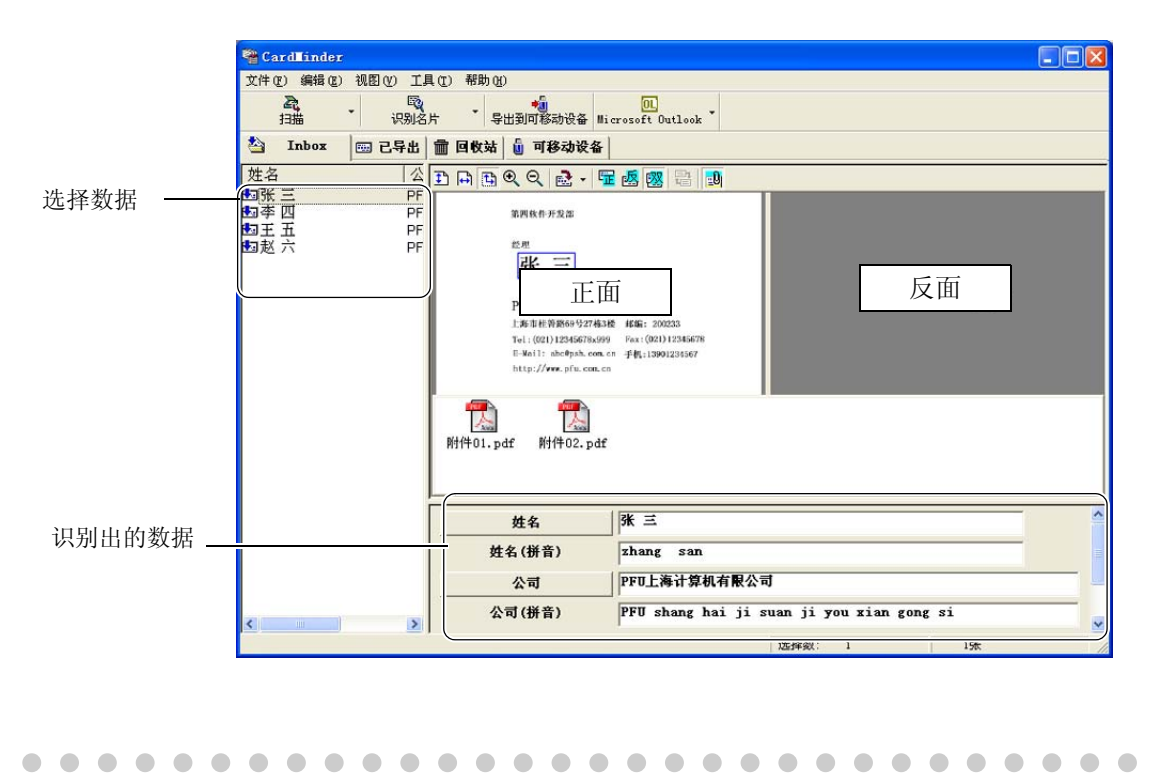

5 识别结果的修正 识别结果的修正

### 2. 点击工具栏中 [ 识别名片 ] 图标。

提元

 $\qquad \qquad \Box$ 

仅对正面文字执行识别。

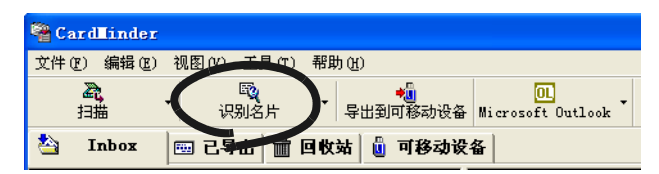

<span id="page-52-1"></span>

⇒ 所有文字均被扫描。以前的识别结果被替换为新的数据。

# <span id="page-53-0"></span>5.3 通过矩形选择进行识别

<span id="page-53-1"></span>[Inbox] 栏或 [ 已导出 ] 栏中的数据可用同一方法进行修正。

#### 1. 在 [Inbox] 栏中选择需要再次识别的名片。

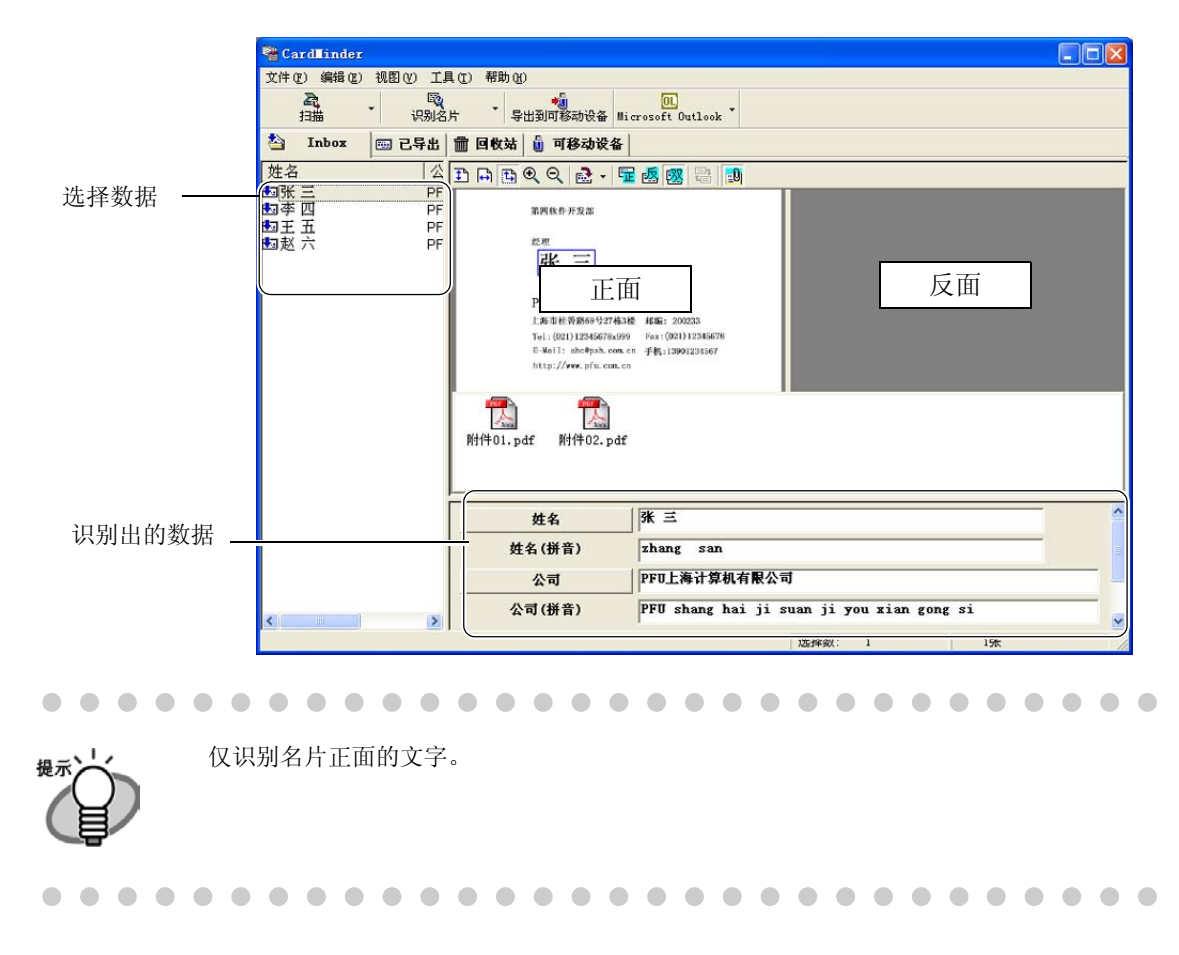

<span id="page-53-2"></span>2. 依照下图 , 用鼠标从正面图像中选取识别区域。

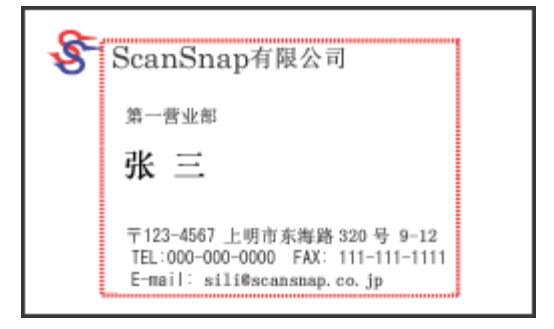

#### <span id="page-54-0"></span>3. 点击工具栏中 [ 识别名片 ] 图标。

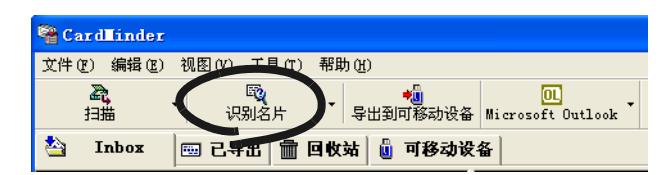

⇒ 所选区域中的文字被识别出来。以前的识别结果被替换为新的数据。

# <span id="page-55-0"></span>5.4 通过矩形选择识别关键字

<span id="page-55-1"></span>本节就如何使用矩形选择识别关键字进行说明。

[Inbox] 栏或 [ 已导出 ] 栏中的数据可用同一方法进行修正。

### 1. 在 [Inbox]栏中选择需要再次识别的名片。

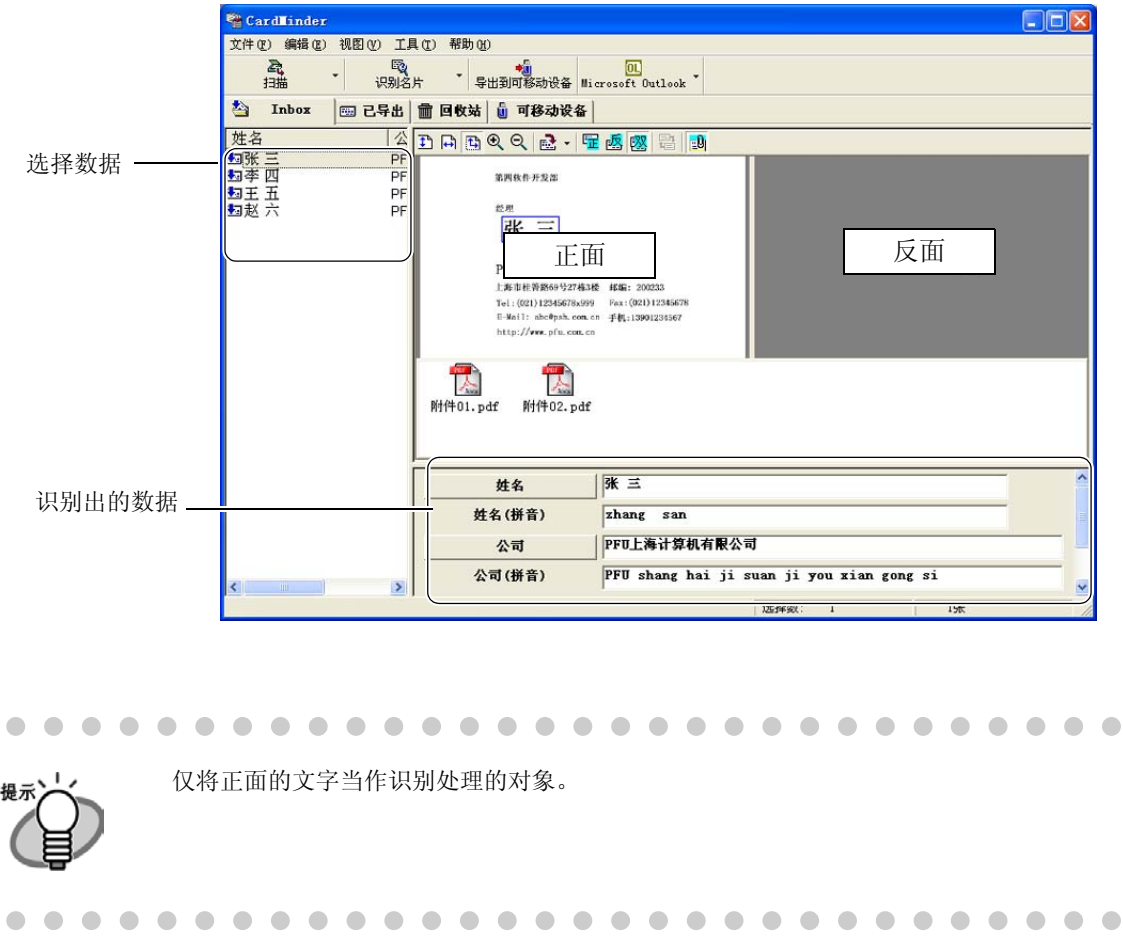

### 2. 用鼠标选取想要再次识别的关键字 ( 字符串 ) 的区域。

( 下面将以如何选择 [ 公司 ] 为例进行说明。)

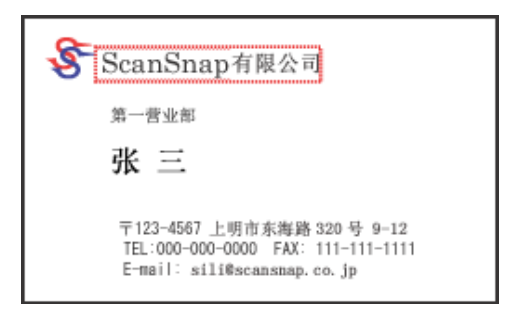

3. 点击主画面中的 [ 公司 ] 按钮。

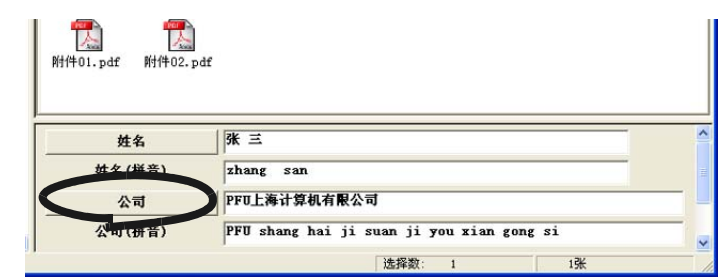

⇒ 选中区域内的文字将被识别。以前的识别结果被替换为新的数据。

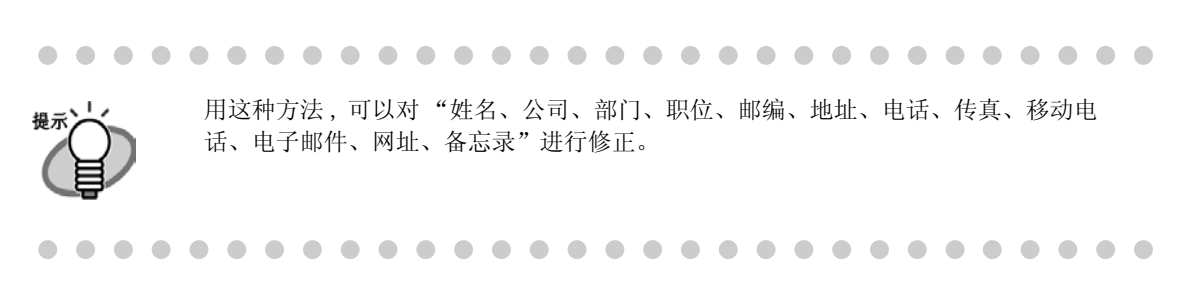

# <span id="page-57-1"></span><span id="page-57-0"></span>5.5 手动输入对数据进行修正

<span id="page-57-2"></span>[Inbox] 栏或 [ 已导出 ] 栏中的数据可用同一方法进行修正。[Inbox] 栏中的数据修正的步骤 如下:

1. 在 [Inbox] 栏中选择需要修正的名片。

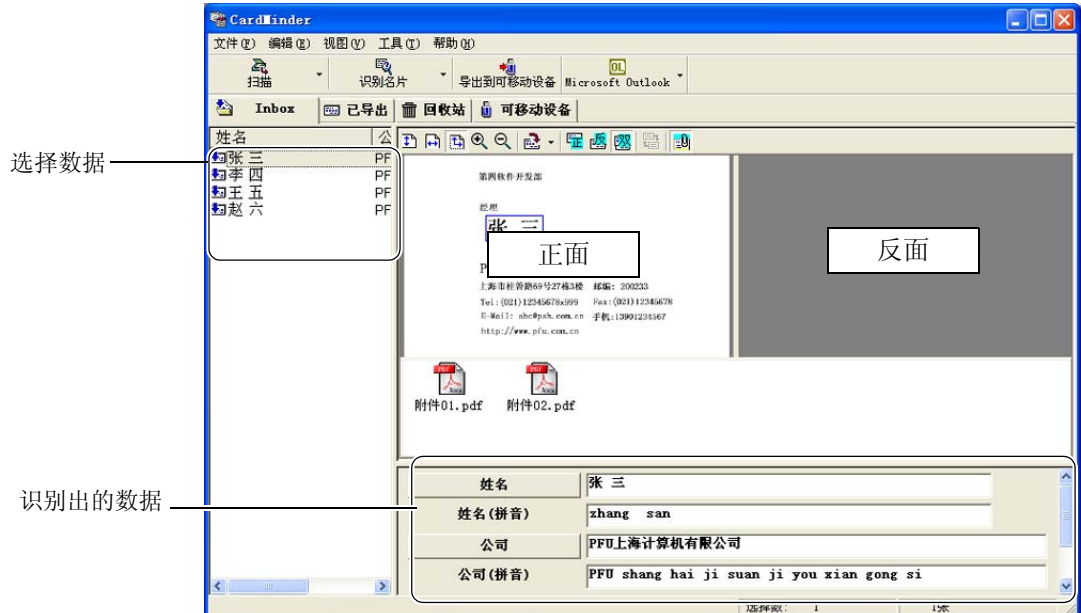

#### 2. 点击需修正的字符串。

下面是一个修改姓名的示例。

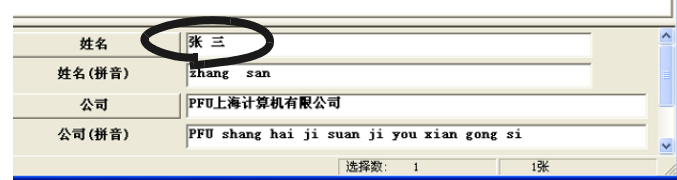

⇒ 点中的行将显示光标。

#### 3. 在键盘上直接输入正确的姓名。

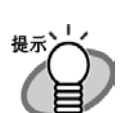

· 用这种方法 , 可以对 "姓名、姓名 ( 拼音)、公司、公司 ( 拼音)、部门、职位、邮 编、地址、电话、传真、移动电话、电子邮件、网址、备忘录"进行修正。 · 在 [ 姓名 ]、[ 公司 ] 中输入内容时 ,[ 姓名 ( 拼音 )]、[ 公司 ( 拼音 )] 栏中可以自动 生成拼音。

<span id="page-58-0"></span>第6章 详细设定

<span id="page-58-1"></span>本章介绍了 CardMinder 的详细设定。

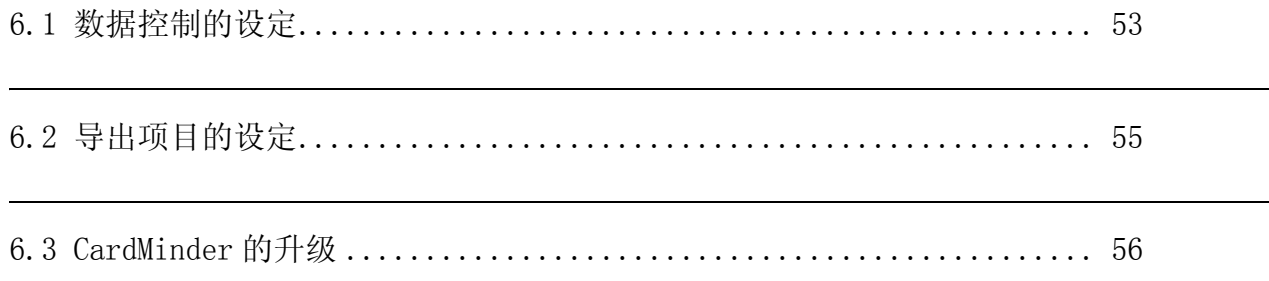

# <span id="page-59-1"></span><span id="page-59-0"></span>6.1 数据控制的设定

<span id="page-59-3"></span>本节中将要说明的数据控制项目如下:

- · 识别结果确认画面的显示 / 不显示
- · 查找快捷键
- · CardMinder 数据库文件夹的指定

#### 1. 在主画面中选择菜单栏 [ 工具 ]-[ 设定…]。

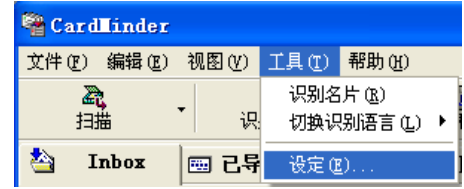

⇒ 弹出 [ 设定 ] 对话框。

#### 2. 选择 [ 常规 ] 栏。

请参照下一页的提示,进行各种设定。

<span id="page-59-2"></span>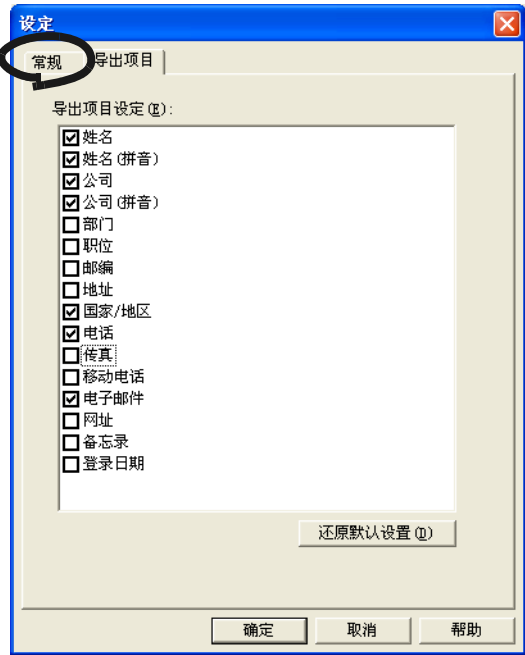

· [ 扫描时的动作 ] 设定 - 显示 CardMinder 的画面。

- 
- <span id="page-60-2"></span>名片扫描后,显示识别出的字符串。
- <span id="page-60-4"></span>- 自动导出到应用程序
	- 不显示识别结果直接保存数据。由于错误的姓名和公司名也可能被登录到数据库 中,而且本模式不进行数据确认操作,所以不建议使用这种方法。

#### [CardMinder Viewer]的设定

<span id="page-60-1"></span>- 快捷键

输入作为快捷键的键名。快捷键是在选择关键字开始自动查找时使用。 可指定的键有 [0] ~ [9]、[A] ~ [Z]、[F1] ~ [F12]。另外, 将 [Ctrl] 键、 [Shift] 键、[Alt] 键设在以上指定各键的左边。 可用以下组合进行设定。  $[Ctrl]+[0]$ ,  $[Shift]+[Alt]+[A]$ ,  $[Ctrl]+[Shift]+[Alt]+[Fl]$ 

不能用以下组合进行设定。  $[9]+[F12]$ ,  $[Ctrl]+[Shift]$ 

- 动作

缺省设定为有效。有效设定状态下即使没有查找到结果也会显示查找画面。虽然没 有任何图像显示,但仍可以在 [ 查找内容:] 中输入关键字继续查找。

[ 数据库] 的设定

#### <span id="page-60-3"></span>- 数据库文件

指定 CardMinder 数据库的文件夹。

点击 [ 浏览 ...],在 [ 浏览文件夹 ] 画面中指定保存数据的文件夹。

缺省设定中 CardMinder 的数据将被保存到 C: 盘目录下的地址。

Windows XP, Windows 2000 的情况

C:\Documents and Settings\<- Log-in User name->\Application Data\ PFU\CardMinder\ENTRY\**ENTRYDB.BID** 

<- Log-in User name-> 由所用的网络系统决定。

Windows 98、Windows Me 的情况

C:\Program files\Application Data \PFU\CardMinder\ENTRY\ ENTRYDB.BID 通常情况下没有必要对其修改,

<span id="page-60-0"></span>C: 盘容量不足,将数据保存到其他驱动器时应更改本设定。

#### < 关于数据库备份 >

获取 CardMinder 数据库的备份时,请在指定为 [ 数据库文件 ] 的文件夹中, 复制以 下文件及文件夹。

- 要复制的文件 :ENTRYDB.BID
- 要复制的文件夹 :[ENTRYDB] 文件夹

详细设定 6

# <span id="page-61-1"></span><span id="page-61-0"></span>6.2 导出项目的设定

本节中将介绍怎样把 CardMinder 主画面中的显示项目导出到 Microsoft Outlook 等其他应用 程序。

1. 在主画面中选择菜单栏的 [ 工具 ]-[ 设定 ...]。

<span id="page-61-2"></span>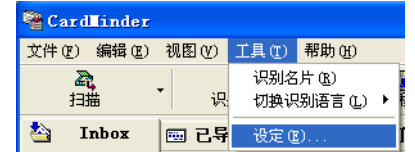

<span id="page-61-3"></span>⇒ 弹出 [ 设定 ] 画面。

#### 2. 点击 [ 导出项目 ] 栏。勾选要导出的项目。

点击 [ 还原默认设置 ] 按钮, 将回到缺省设定。

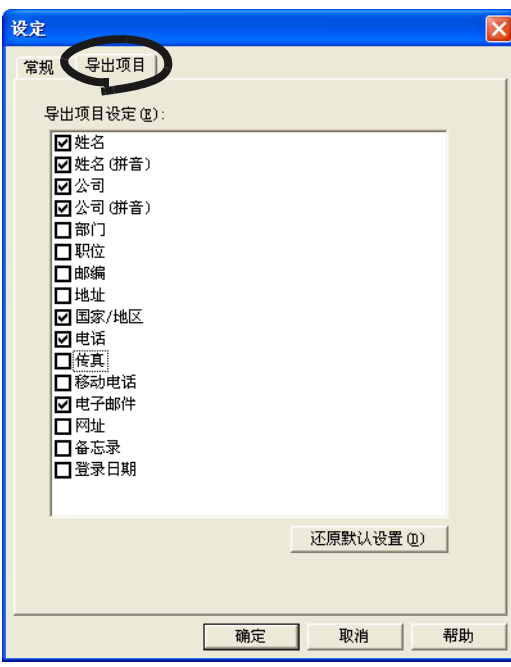

[ 备忘录 ]、[ 登录日期 ] 虽然在主画面中显示,但不能导出。

 $\bullet\bullet\bullet$  $\qquad \qquad \Box$  $\qquad \qquad \blacksquare$  $\qquad \qquad \blacksquare$ 

# <span id="page-62-0"></span>6.3 CardMinder 的升级

为了使 CardMinder 的操作更方便、功能更加完善,请及时地更新程序。 通过在 CardMinder 的主画面中确认是否有最新发布的更新程序 (升级包),程序就能进行在线 升级。 升级包将是在没有事前通知的情况下发布的。所以推荐定期地进行更新。  $\triangle$  $\sqrt{2}$  $\sqrt{2}$  $\triangle$ . . .  $\sqrt{2}$  $\triangle$  $\sim$  $\sqrt{2}$  $\sqrt{2}$ . . . . . . . . . . . . 升级 CardMinder 的步骤如下所示。 ..................... . . . . • 在线升级需连接上 Internet,同时还必须安装 Internet Explorer。 注意: MM • 在Windows XP或者Windows 2000操作系统下,必须要以具有Administrator权限的用户进 行登录。. . . . **The State** . . . . . . . . . . . . . . . ----

1. 从 [帮助] 菜单开始, 选择 [ 在线更新 ]

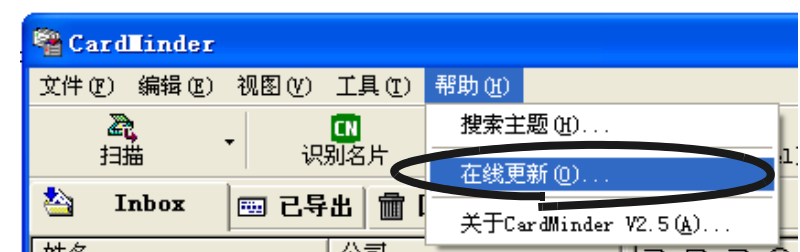

⇒ 是否进行在线升级的确认消息框被显示。

### **2.** 点击 [ 是 ] 按钮。

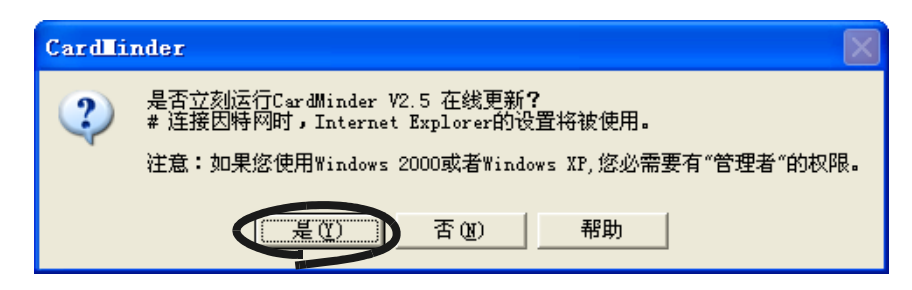

⇒ 如果有最新的升级包被发布,是否下载此升级包的确认消息框将被显示。

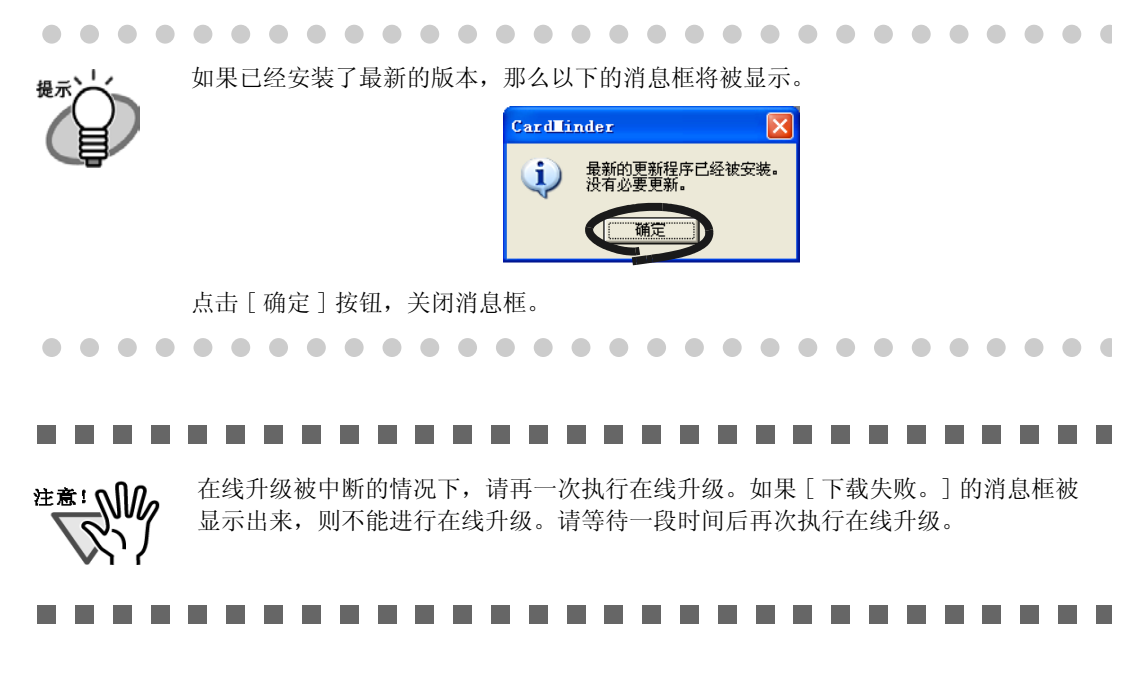

#### **3.** 点击 [ 是 ] 按钮。

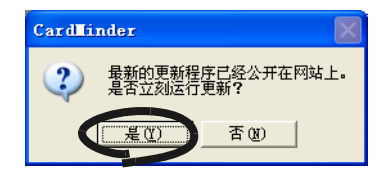

⇒ 升级包下载完毕后,是否安装升级包的确认消息框将被显示。

**4.** 点击 [ 安装 ] 按钮。

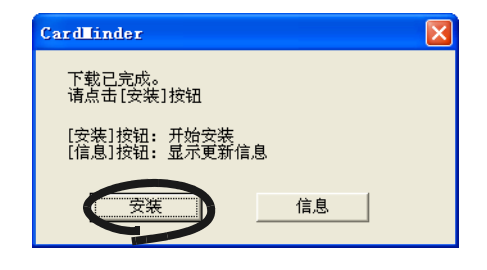

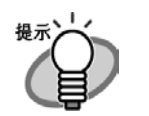

 $\begin{array}{c} \hline \end{array}$ 

如果点击 [ 信息 ] 按钮, 那么将启动 Internet Explorer, 并在 Internet Explorer 中 显示 CardMinder 的最新更新信息。

开始安装时,[ 欢迎使用 CardMinder v2.5 InstallShield Wizard] 的画面将被显示。 请按照画面的指示安装。

<span id="page-64-0"></span>第7章 疑难解答

本章介绍了疑难问题的解决方法。

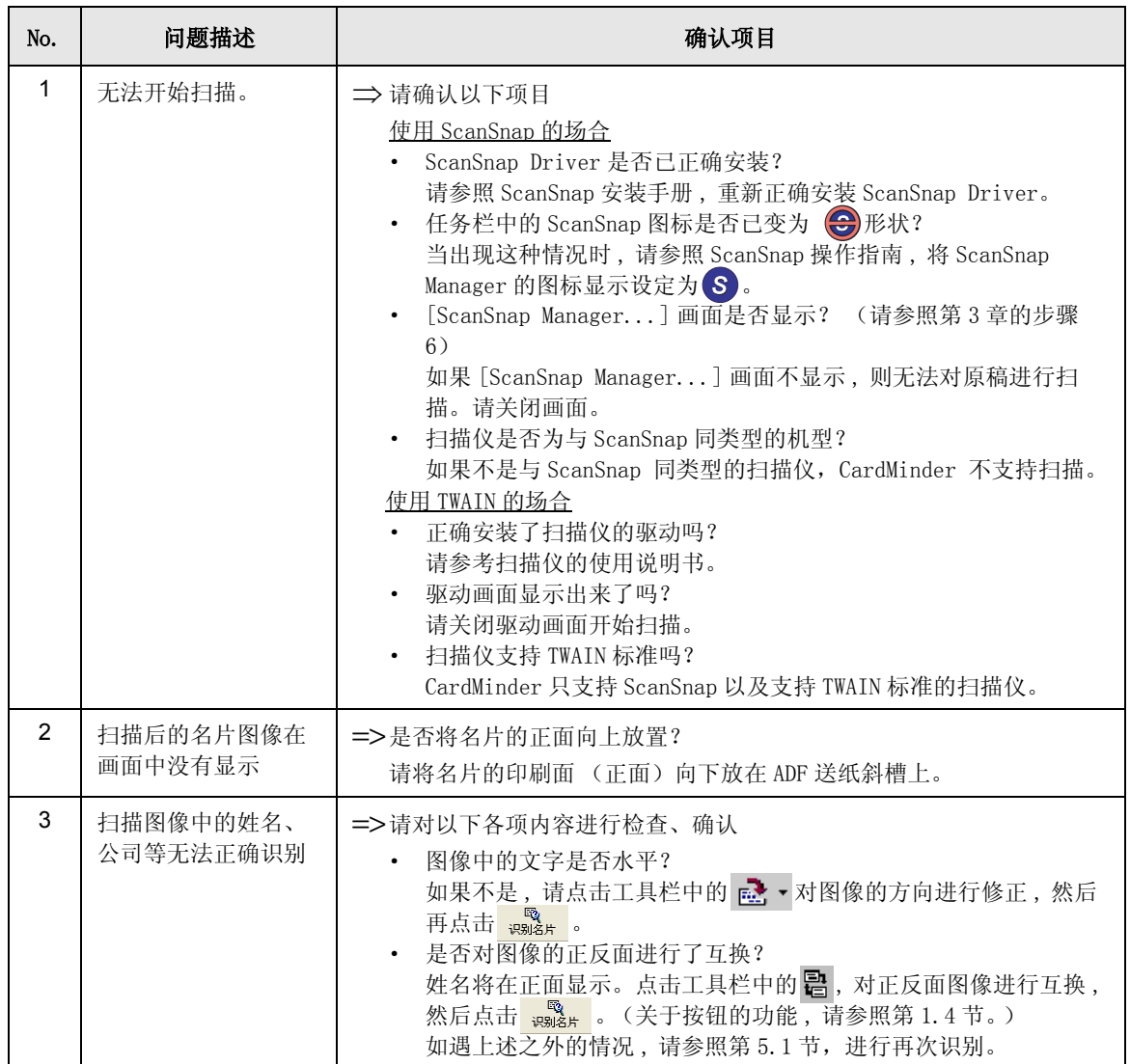

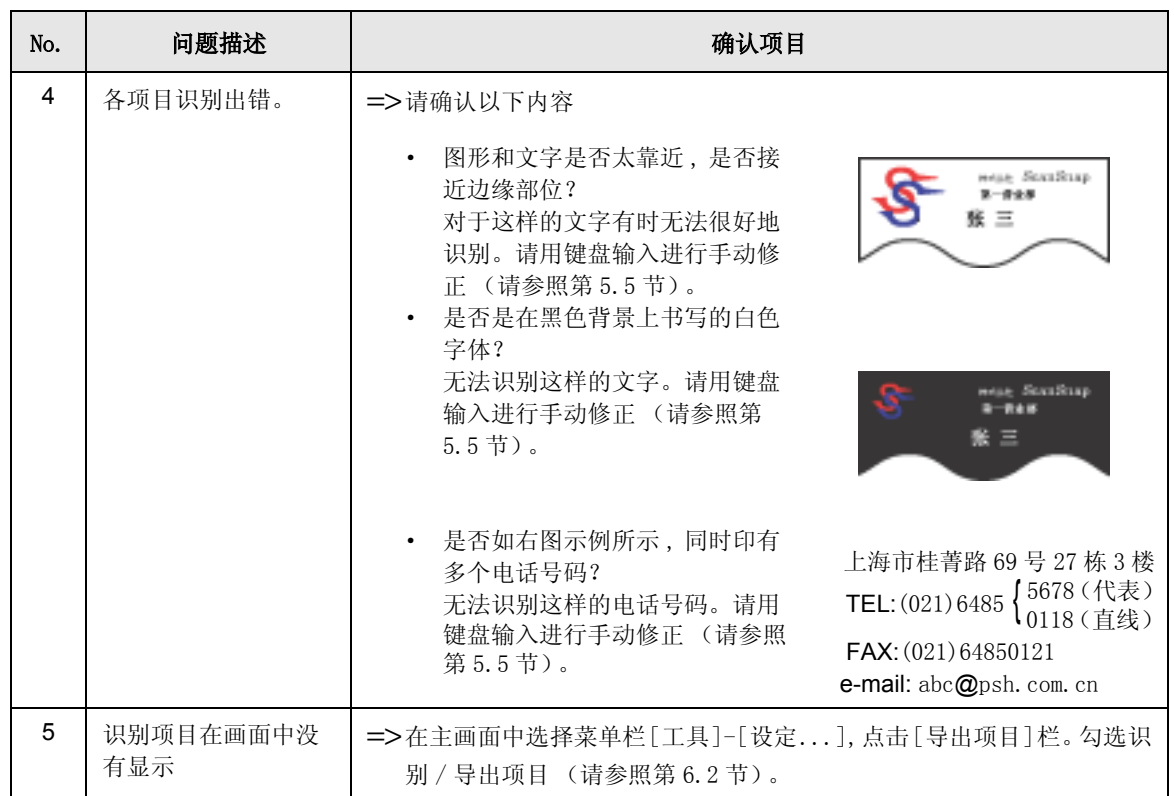

<span id="page-66-0"></span>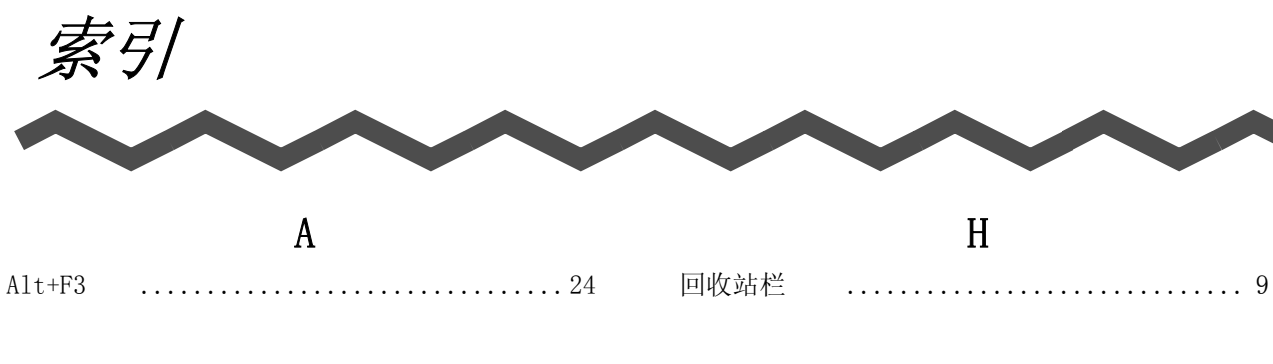

# $\bf{B}$

. . . . . . . . . . . . . . . . . 54

备份

### $\mathbf C$

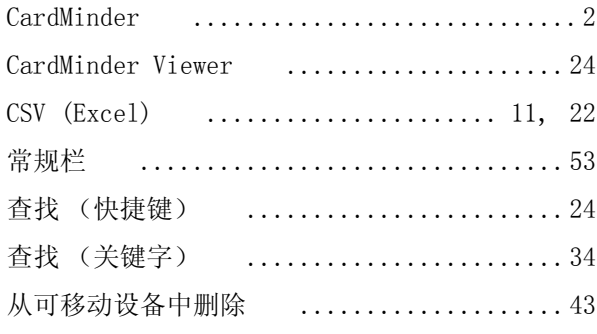

### $\mathbf{D}$

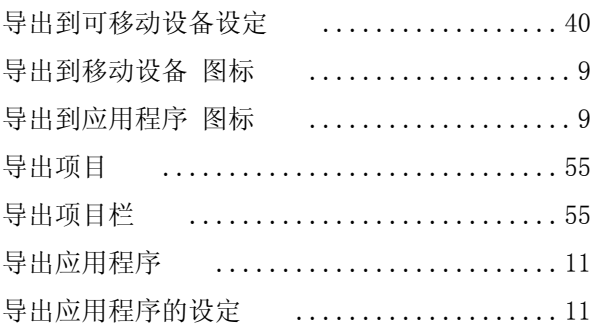

### $\overline{F}$

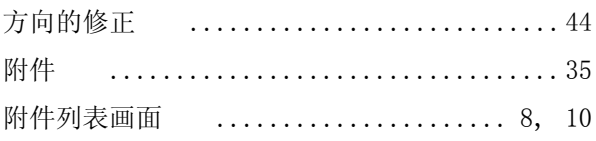

### $\overline{G}$

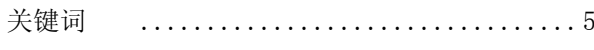

## $\overline{1}$

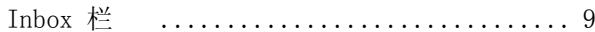

### $\overline{\mathsf{J}}$

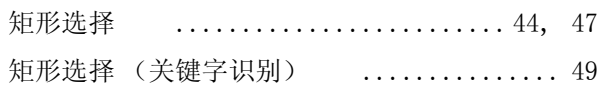

### $\bf K$

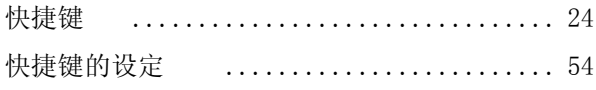

### $\pmb{\mathsf{M}}$

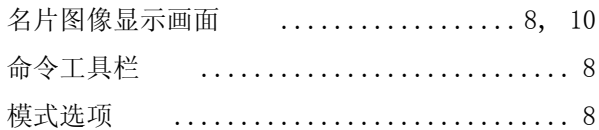

### $\overline{0}$

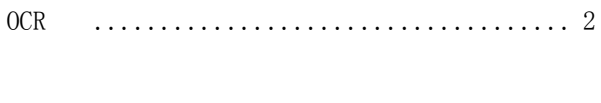

 ${\bf P}$ . . . . . . . . . . . . . . . . . . 2 . . . .  $\mathbb{R}^2$ 

### $\overline{Q}$

PIM

清空回收站 区域选择 ............................ 47  $\mathbb{R}^2$ 

### $\overline{S}$

ScanSnap 

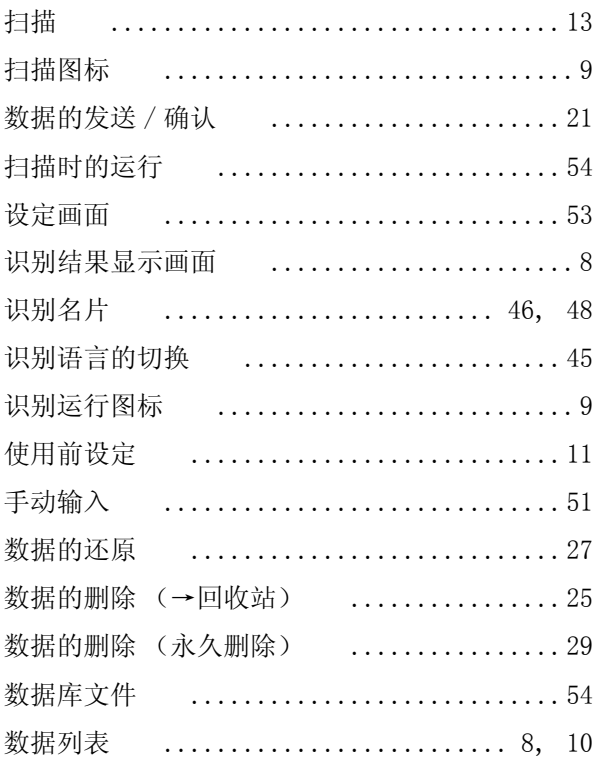

### $\overline{\mathrm{T}}$

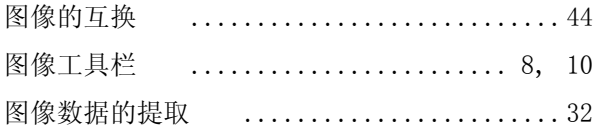

### $\mathbf{X}$

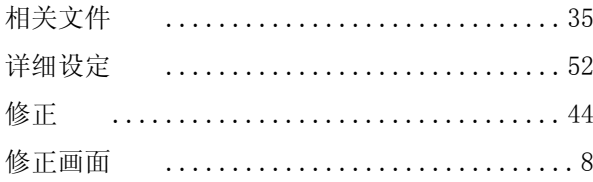

### $\mathbf{Y}$

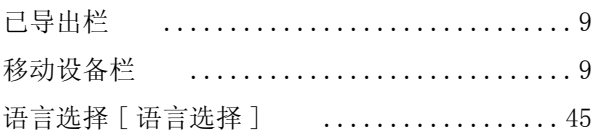

### $\overline{Z}$

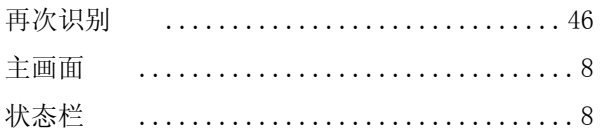

#### 自动导出到应用程序 . . . . . . . . . . . . . . . . . . . 54

### **CardMinderTM** 用户手册 **P3PC-E837-01ZH**

发行日期 : 2005 年 5 月 发行责任 : PFU 株式会社

- <sup>z</sup> 本手册内容如有变动,恕不另行通知。
- 对于因本产品的使用及本书中所载内容引起的损害、利益损失, 及 第三方提出的任何请求,本公司不承担一切责任。
- <sup>z</sup> 根据版权法,不得复制本手册全部或部分内容以及本软件内容。